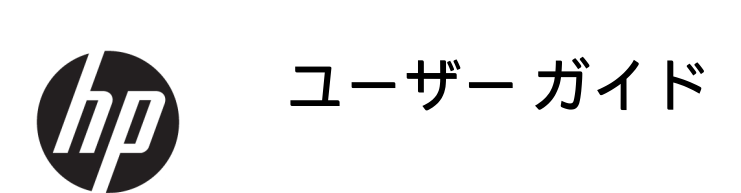

**概要**

このガイドでは、コンポーネント、ネットワーク接続、電源管理、セキュリティ、およびバックアップなどに ついて説明します。

© Copyright 2020 HP Development Company, L.P.

Intel は、米国 Intel Corporation およびその関 連会社の米国およびその他の国における商 標です。Lync、Office 365、Skype および Windows は、米国 Microsoft Corporation の米 国およびその他の国における商標または登 録商標です。USB Type-C®および USB-C®は、 USB Implementers Forum の登録商標です。 Miracast®は、Wi-Fi Alliance の登録商標です。

本書の内容は、将来予告なしに変更される ことがあります。HP 製品およびサービスに 対する保証は、当該製品およびサービスに 付属の保証規定に明示的に記載されている ものに限られます。本書のいかなる内容 も、当該保証に新たに保証を追加するもの ではありません。本書に記載されている製 品情報は、日本国内で販売されていないも のも含まれている場合があります。本書の 内容につきましては万全を期しております が、本書の技術的あるいは校正上の誤り、 省略に対して責任を負いかねますのでご了 承ください。

初版:2020 年 12 月

製品番号:M28701-291

#### **製品についての注意事項**

このユーザー ガイドでは、ほとんどのモデ ルに共通の機能について説明します。一部 の機能は、お使いのコンピューターでは使 用できない場合があります。

Windows のエディションまたはバージョン によっては、一部の機能を使用できない場 合があります。システムで Windows の機能 を最大限に活用するには、アップグレード されたハードウェアや別売のハードウェ ア、ドライバーやソフトウェア、または BIOS の更新が必要になる場合があります。 Windows 10 は自動的に更新され、自動更新 は常に有効になっています。更新中にプロ バイダー料金がかかったり追加要件が適用 されたりすることがあります。 <http://www.microsoft.com>を参照してくださ い。

最新版のユーザー ガイドを確認するには、 HP のサポート Web サイト、 <http://www.hp.com/support>にアクセスし、説 明に沿ってお使いの製品を探します。**[ユー ザー ガイド]**を選択します。

#### **ソフトウェア条項**

このコンピューターにプリインストールさ れている任意のソフトウェア製品をインス トール、複製、ダウンロード、またはその 他の方法で使用することによって、お客様 は HP 使用許諾契約(EULA)の条件に従うこ とに同意したものとみなされます。これら のライセンス条件に同意されない場合、未 使用の完全な製品(ハードウェアおよびソ フトウェア)を 14 日以内に返品し、販売店 の返金方針に従って返金を受けてくださ い。

より詳しい情報が必要な場合またはコンピ ューターの代金の全額返金を要求する場合 は、販売店に問い合わせてください。

# **安全に関するご注意**

以下に説明されている使用方法を守ることによって、低温やけどやコンピューターが過熱状態になる 可能性を減らすことができます。

**警告!**低温やけどをするおそれがありますので、ひざなどの体の上にコンピューターを置いて使用し たり、肌に直接コンピューターが触れている状態で長時間使用したりしないでください。肌が敏感な 方は特にご注意ください。また、コンピューターが過熱状態になるおそれがありますので、コンピュ ーターの通気孔をふさいだりしないでください。コンピューターが過熱状態になると、やけどやコン ピューターの損傷の原因になる可能性があります。コンピューターは、硬く水平なところに設置して ください。通気を妨げるおそれがありますので、隣にプリンターなどの表面の硬いものを設置した り、枕や毛布、または衣類などの表面が柔らかいものを敷いたりしないでください。また、外部電源 アダプターの動作中に長時間外部電源アダプターを皮膚、または枕や毛布、衣類などの表面が柔らか いものに接触させないでください。お使いのコンピューターおよび外部電源アダプターは、この製品 に適用される安全規格で定められた、ユーザーが触れる表面の温度に関する規格に適合しています。

# 目次

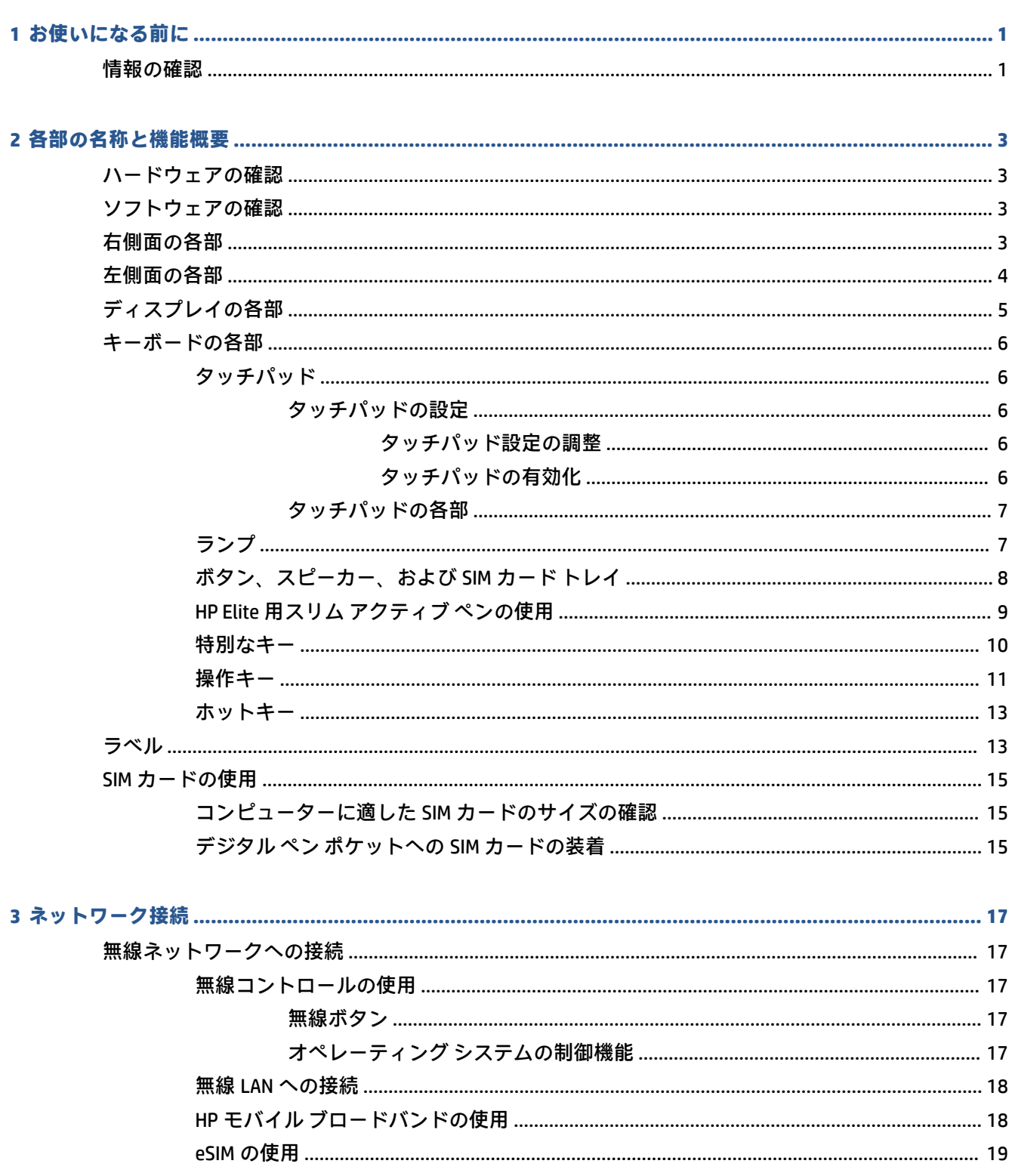

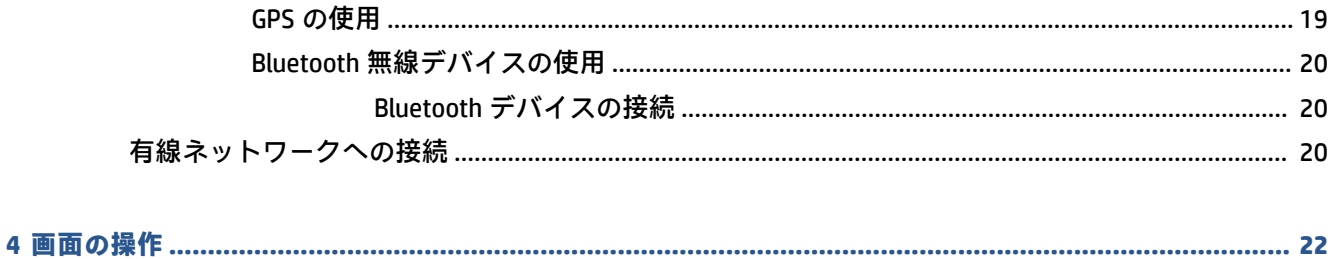

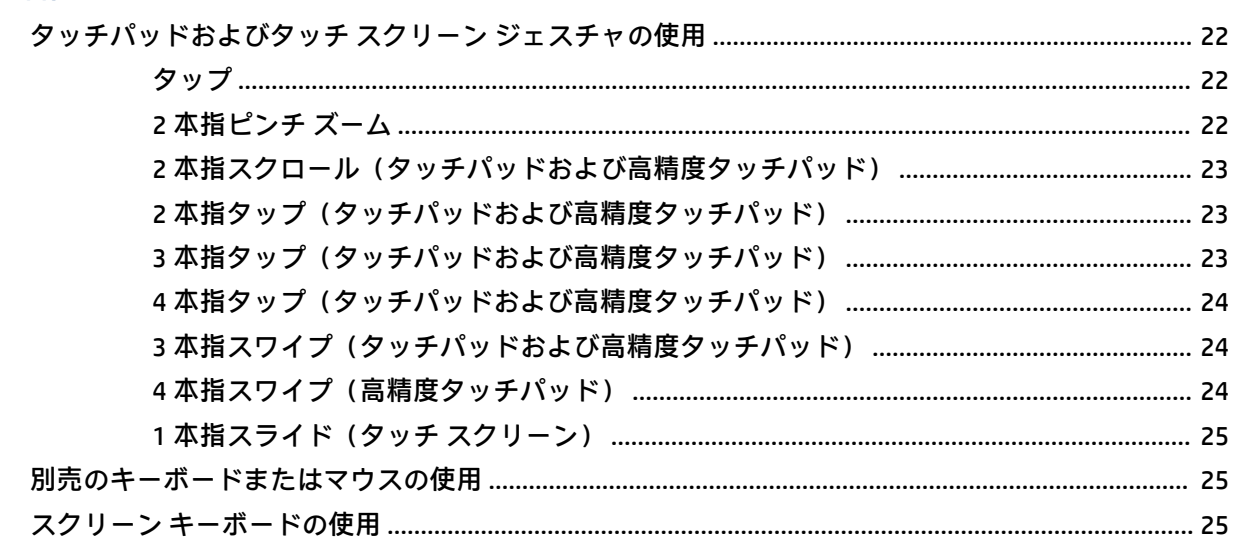

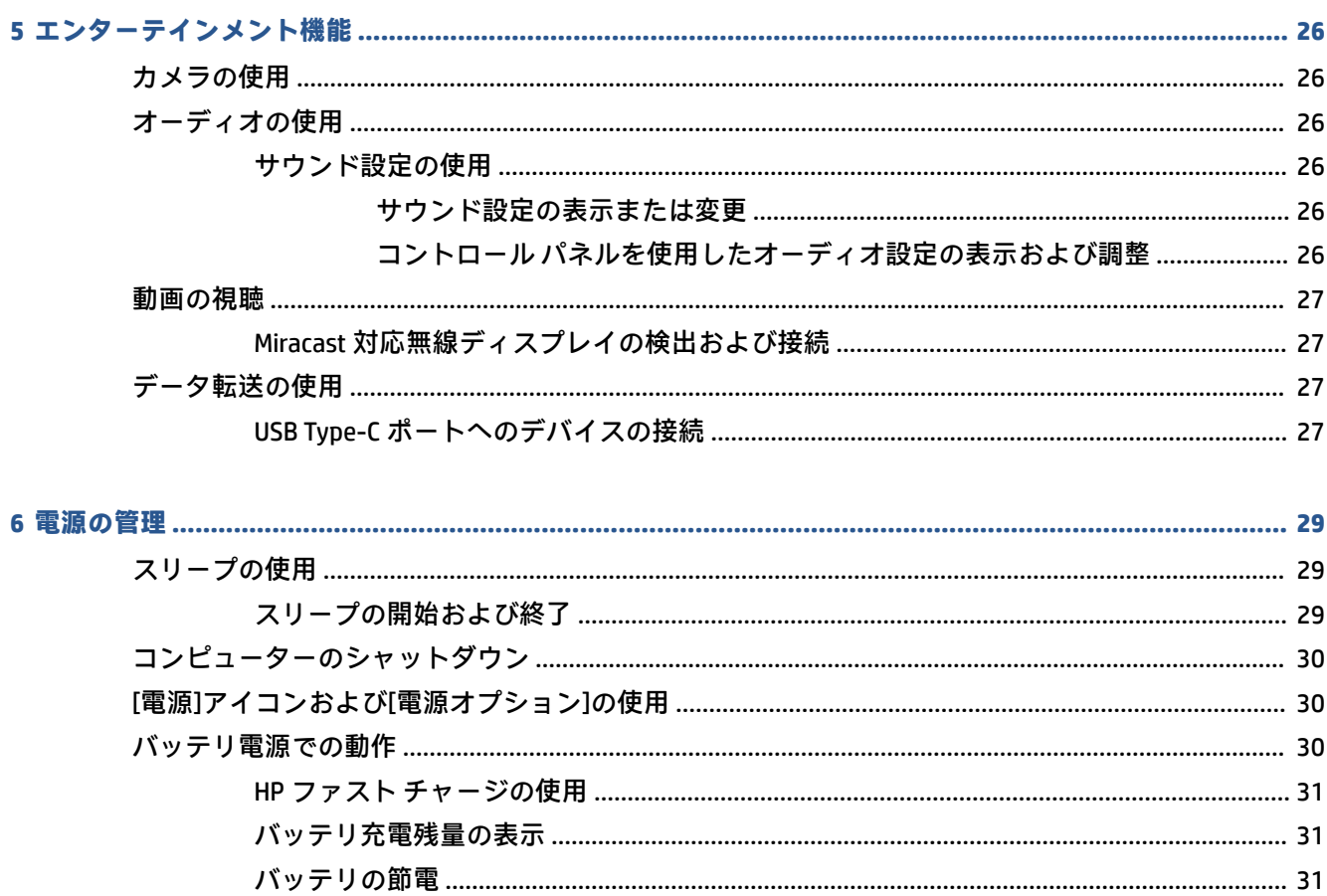

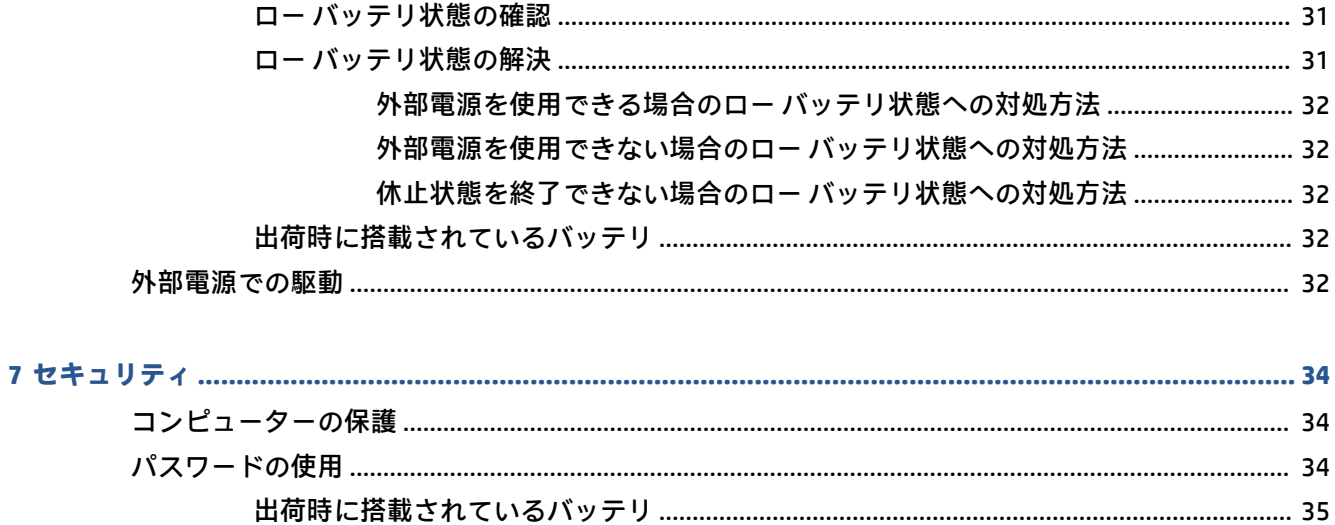

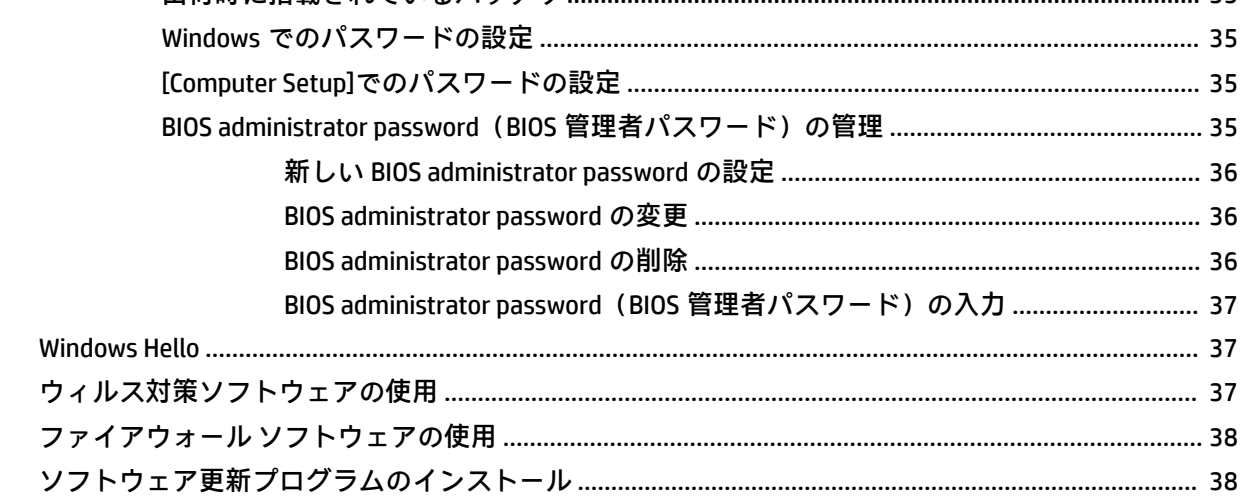

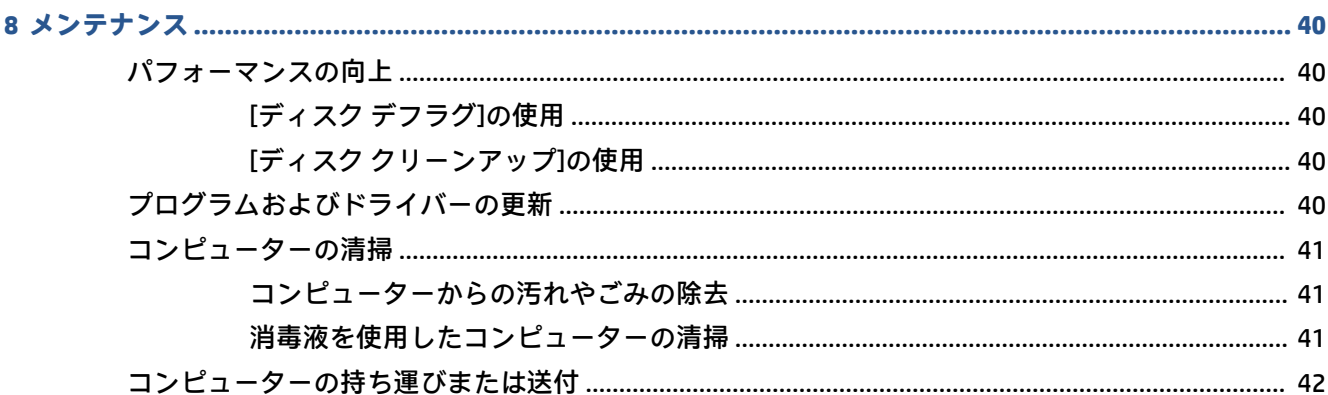

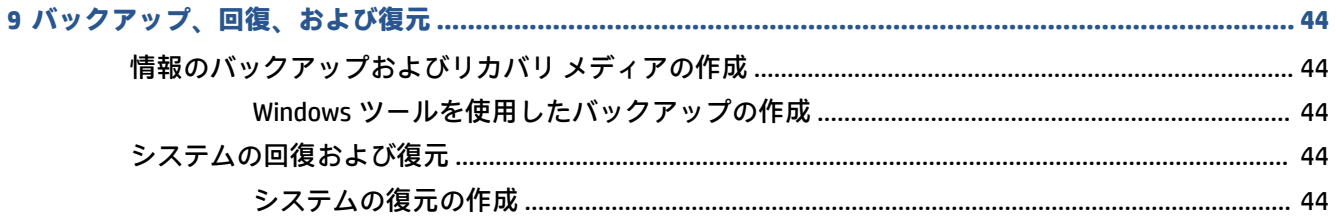

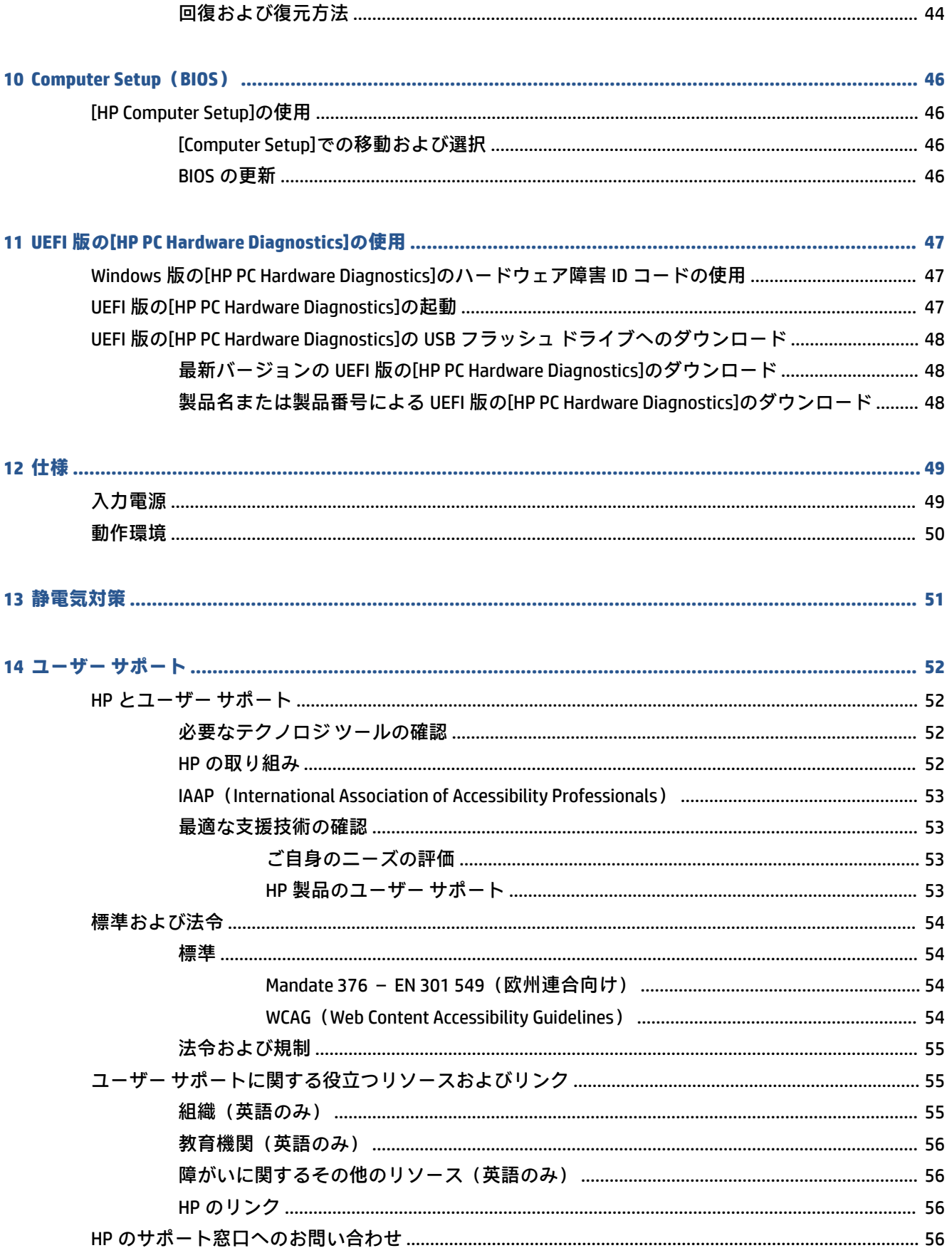

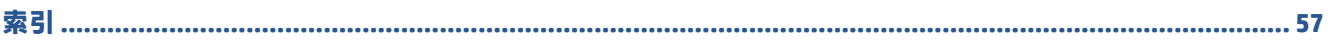

# <span id="page-10-0"></span>**1 お使いになる前に**

このコンピューターは、ビジネスのシーンでもエンターテインメントのシーンでも存分に活用できる ように設計されたパワフルなツールです。この章では、コンピューターのセットアップ後の最適な使 用方法および HP が提供するさまざまな情報の入手方法などについて説明しています。

**ヒント:**開いているアプリケーションまたは Windows デスクトップからコンピューターのスタート画 面にすばやく戻るには、キーボードの Windows キー ■■■ を押します。Windows キーをもう一度押す

と、前の画面に戻ります。

最大限に活用するため、コンピューターのセットアップおよび登録が終了したら、以下の手順を行う ことをおすすめします。

- **インターネットへの接続**:インターネットに接続できるように、有線ネットワークまたは無線ネ ットワークをセットアップします。詳しくは、17 [ページの「ネットワーク接続」を](#page-26-0)参照してく ださい。
- **ウィルス対策ソフトウェアの更新:ウィルスによる被害からコンピューターを保護します。この** ソフトウェアは、お使いのコンピューターにプリインストールされています。詳しくは、 37 [ページのウィルス対策ソフトウェアの使用を](#page-46-0)参照してください。
- **コンピューター本体の確認**:お使いのコンピューターの各部や特徴を確認します。詳しくは、 3[ページの「各部の名称と機能概要」](#page-12-0)および22[ページの「画面の操作」](#page-31-0)を参照してください。
- **インストールされているソフトウェアの確認:コンピューターにプリインストールされているソ** フトウェアの一覧を表示します。

**[スタート]**ボタンを選択します。

または

**[スタート]**ボタンを右クリックし、**[アプリと機能]**を選択します。

● **ハードドライブのバックアップ**:リカバリ ディスクまたはリカバリ USB フラッシュ ドライブを 作成して、ハードドライブをバックアップします。44 [ページの「バックアップ、回復、および](#page-53-0) [復元」を](#page-53-0)参照してください。

# **情報の確認**

製品の詳細情報、各種の手順などについては、下の表を参照してください。

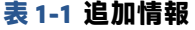

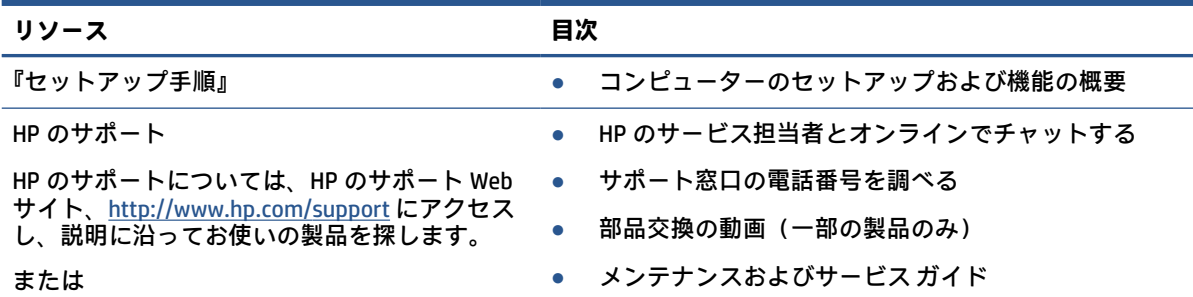

**表 1-1 追加情報 (続き)**

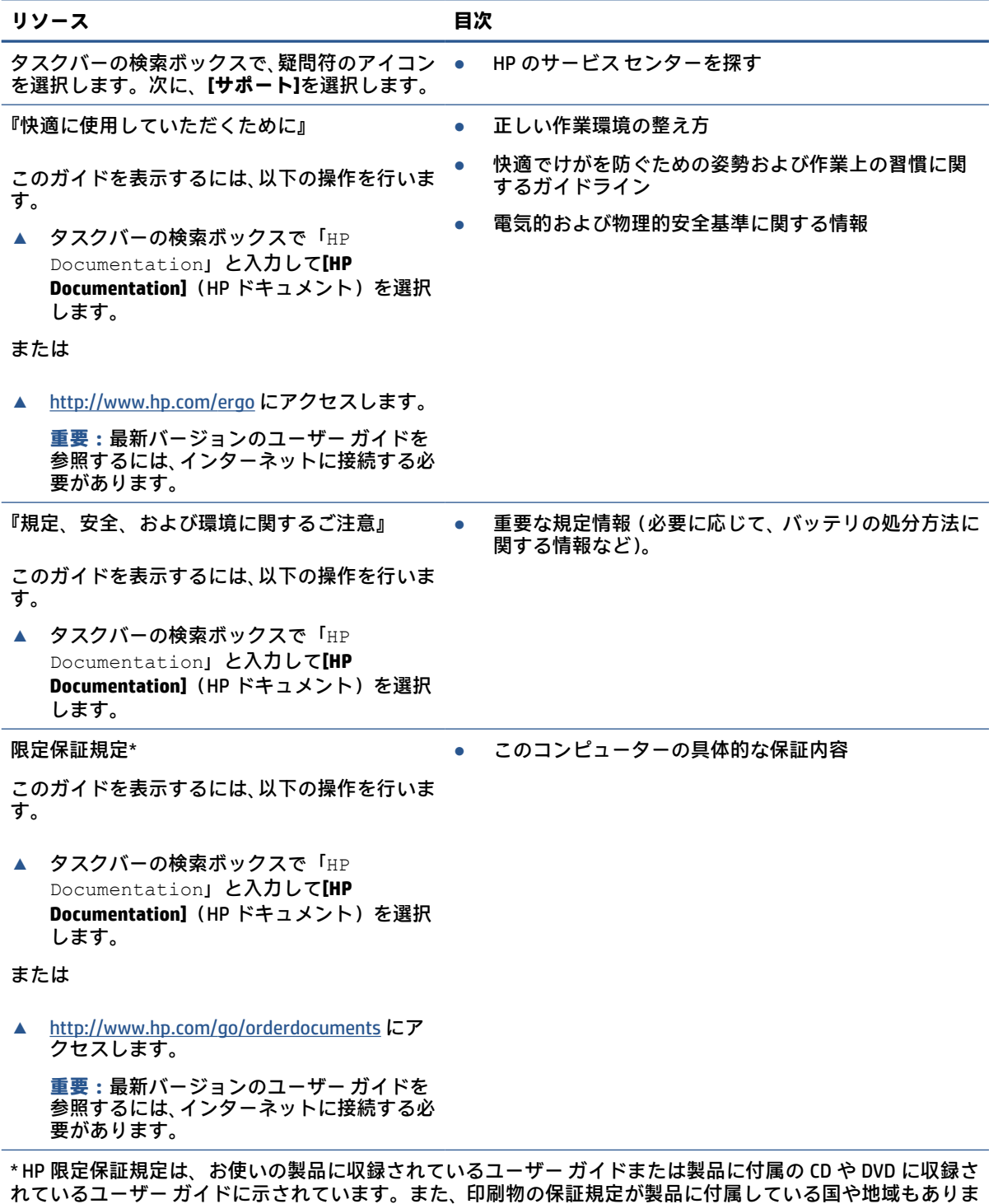

れているユーザー ガイドに示されています。また、印刷物の保証規定が製品に付属している国や地域もありま す。保証規定が印刷物として提供されていない国または地域では、コピーを入手できます[。http://www.hp.com/](http://www.hp.com/go/orderdocuments) <u>[go/orderdocuments](http://www.hp.com/go/orderdocuments)</u> でオンラインで申し込めます。アジア太平洋地域で購入された製品につきましては、POD, PO Box 161, Kitchener Road Post Office, Singapore 912006 宛てに郵送でも申し込めます。その場合は、お使いの製 品名、およびお客様のお名前、お電話番号、ご住所をご明記ください。

# <span id="page-12-0"></span>**2 各部の名称と機能概要**

このコンピューターは最高級のコンポーネントを備えています。この章では、各部の詳細、位置、お よびその機能について説明します。

# **ハードウェアの確認**

コンピューターに取り付けられているハードウェアを確認するには、以下の操作を行います。

**▲** タスクバーの検索ボックスで「デバイス マネージャー」と入力して、**[デバイス マネージャー]** アプリを選択します。

コンピューターに取り付けられているすべてのデバイスの一覧が表示されます。

# **ソフトウェアの確認**

コンピューターにインストールされているソフトウェアを確認するには、以下の操作を行います。

**▲ [スタート]**ボタンを右クリックし、**[アプリと機能]**を選択します。

# **右側面の各部**

以下の図と表でコンピューターの右側面各部の位置と名称を確認してください。

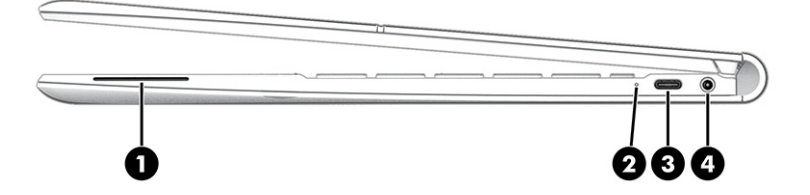

### **表 2-1 右側面の各部とその説明**

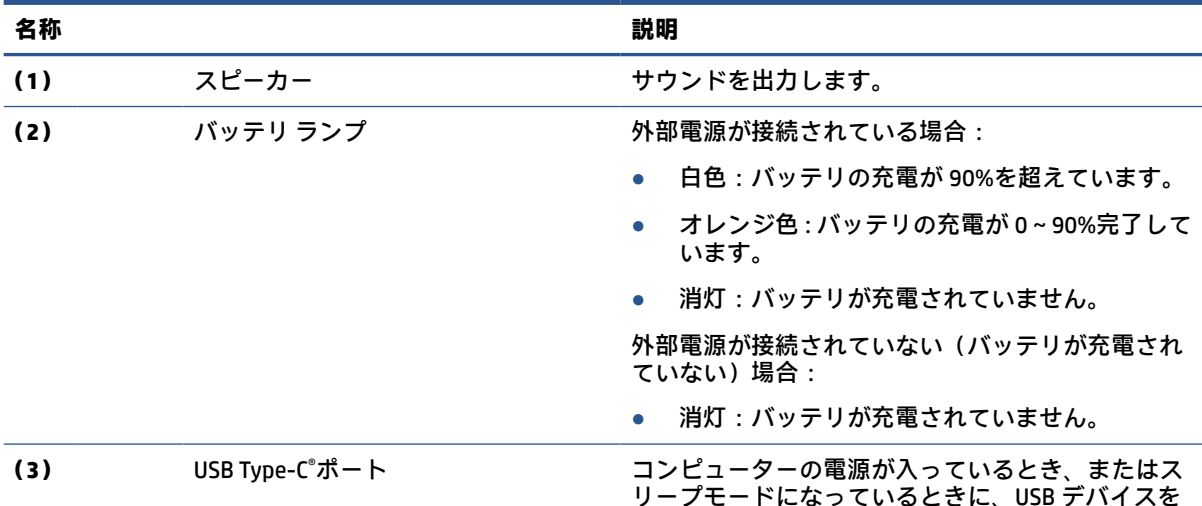

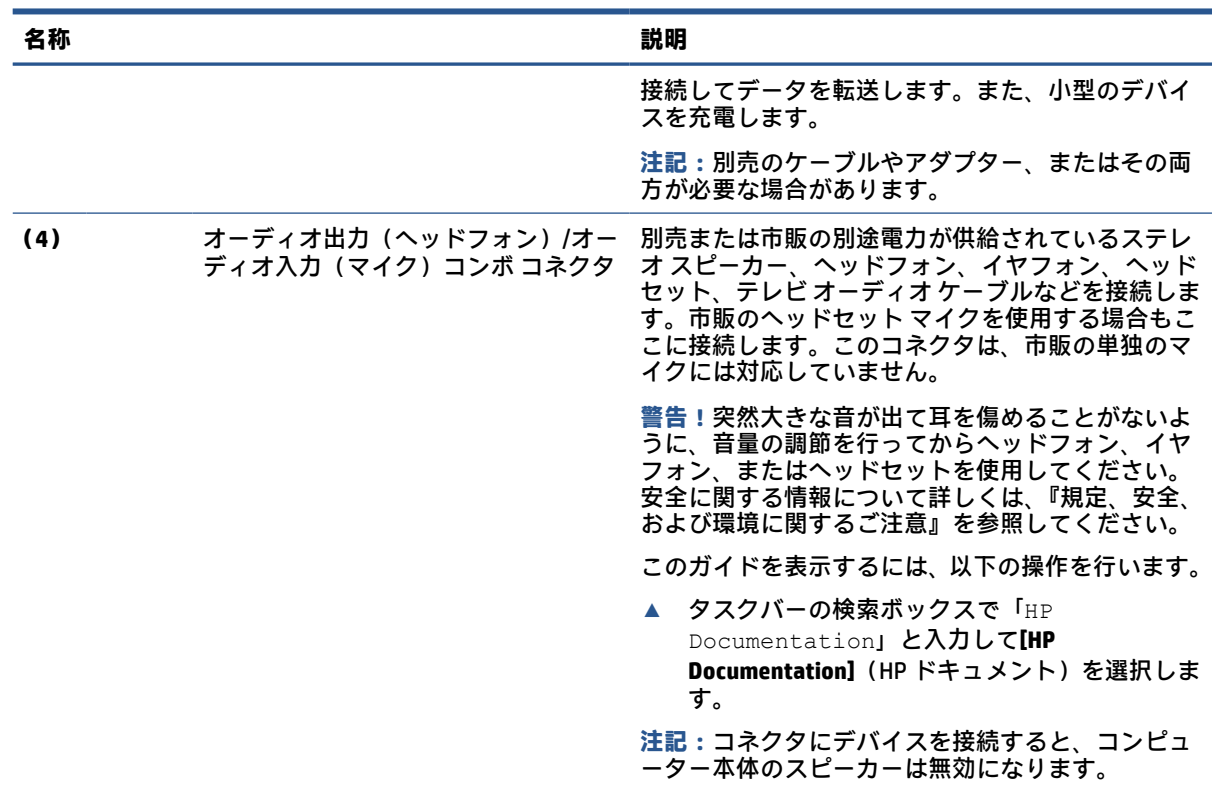

### <span id="page-13-0"></span>**表 2-1 右側面の各部とその説明 (続き)**

# **左側面の各部**

以下の図と表でコンピューターの左側面各部の位置と名称を確認してください。

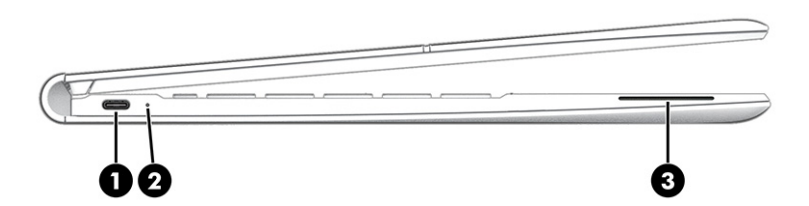

### **表 2-2 左側面の各部とその説明**

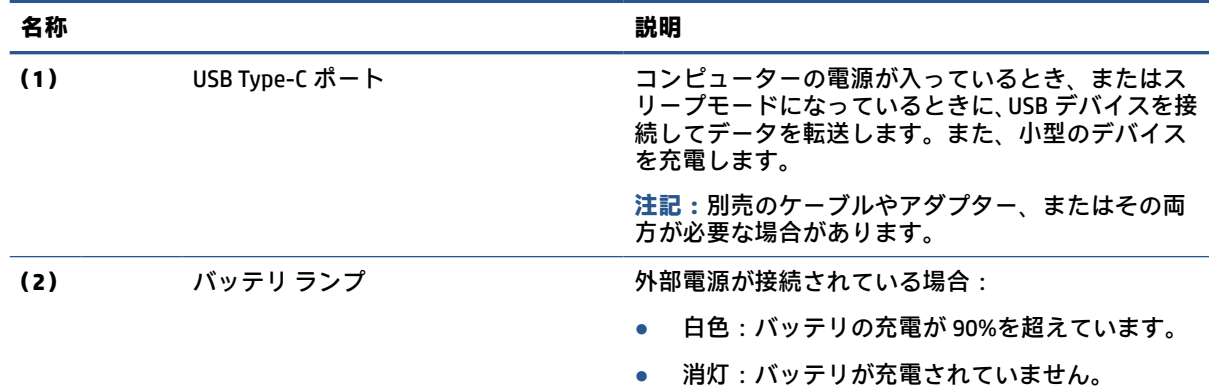

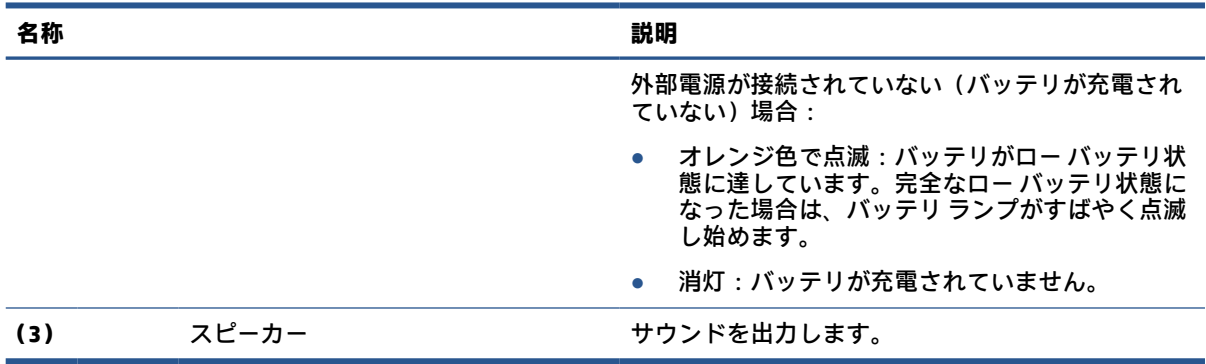

### <span id="page-14-0"></span>**表 2-2 左側面の各部とその説明 (続き)**

# **ディスプレイの各部**

以下の図と表でディスプレイの各部の位置と名称を確認してください。

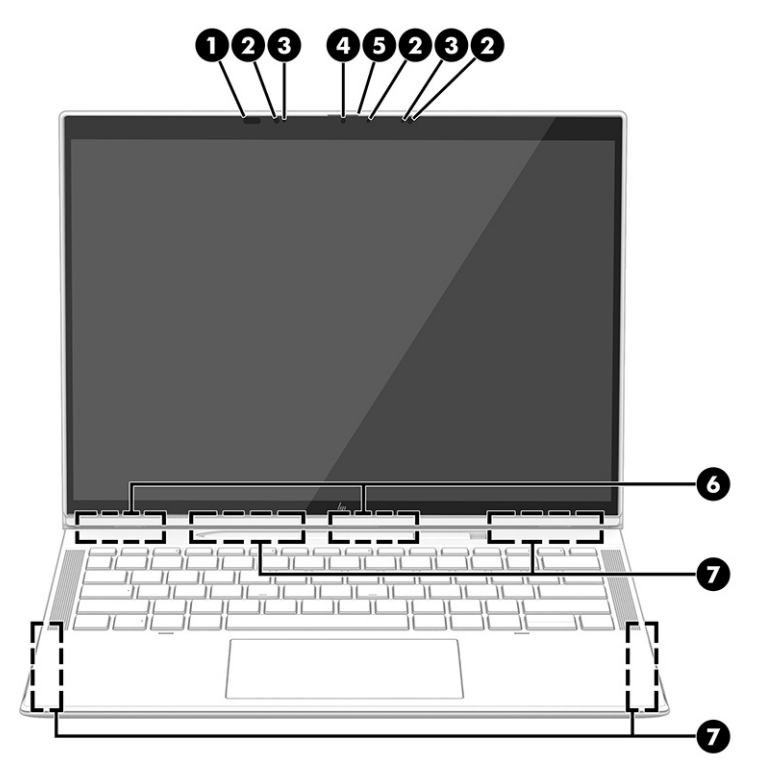

## **表 2-3 ディスプレイの各部とその説明**

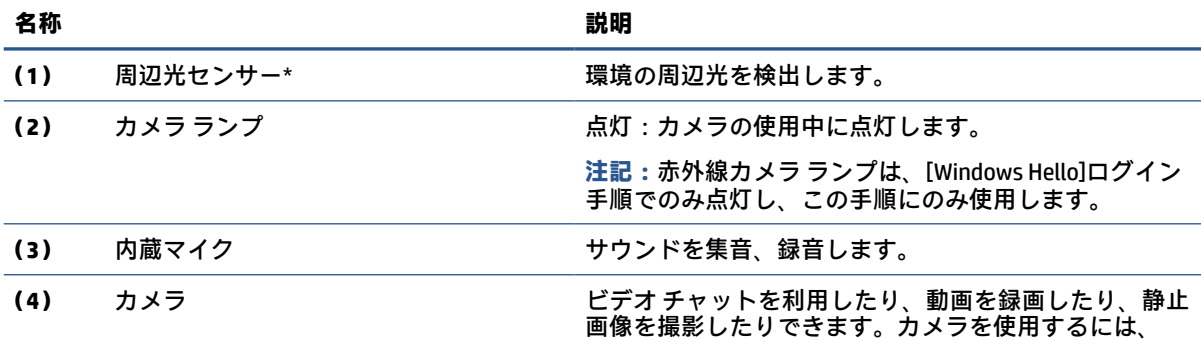

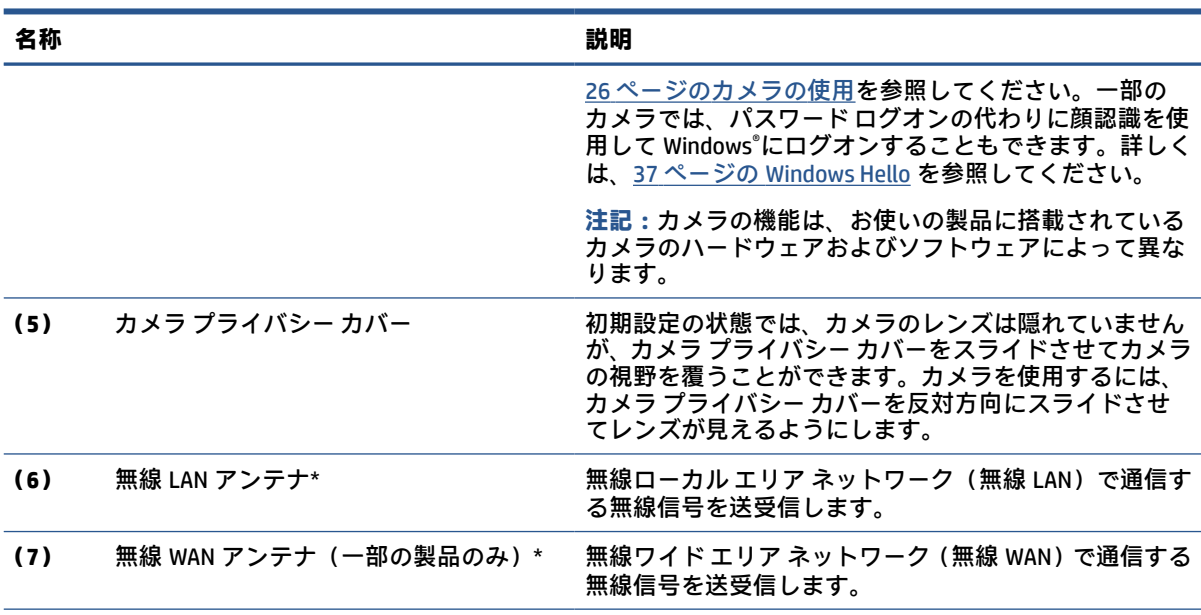

<span id="page-15-0"></span>**表 2-3 ディスプレイの各部とその説明 (続き)**

\* 周辺光センサーおよびアンテナはコンピューターの外側からは見えません。無線 LAN および無線 WAN の送 受信が最適に行われるようにするため、アンテナの周囲には障害物を置かないでください。

お住まいの国または地域の無線に関する規定情報については、『規定、安全、および環境に関するご注意』を参 照してください。

このガイドを表示するには、以下の操作を行います。

**▲** タスクバーの検索ボックスで「HP Documentation」と入力して**[HP Documentation]**(HP ドキュメント) を選択します。

# **キーボードの各部**

キーボードのキー配列や個別のキーの形は、言語によって異なる場合があります。

### **タッチパッド**

ここでは、タッチパッドの設定および各部について説明します。

### **タッチパッドの設定**

ここでは、タッチパッドの設定および各部の調整方法について説明します。

#### **タッチパッド設定の調整**

タッチパッド設定およびタッチパッド ジェスチャを調整するには、以下の操作を行います。

- **1.** タスクバーの検索ボックスで「タッチパッド設定」と入力して enter キーを押します。
- **2.** 設定を選択します。

### **タッチパッドの有効化**

タッチパッドをオンにするには、以下の操作を行います。

- <span id="page-16-0"></span>**1.** タスクバーの検索ボックスで「タッチパッド設定」と入力して enter キーを押します。
- **2.** 外付けマウスを使用して**[タッチパッド]**ボタンをクリックします。

外付けマウスを使用していない場合は、カーソルが**[タッチパッド]**ボタンに合うまで、tab キー を繰り返し押します。その後、スペースバーを押してボタンを選択します。

### **タッチパッドの各部**

以下の図と表でタッチパッドの各部の位置と名称を確認してください。

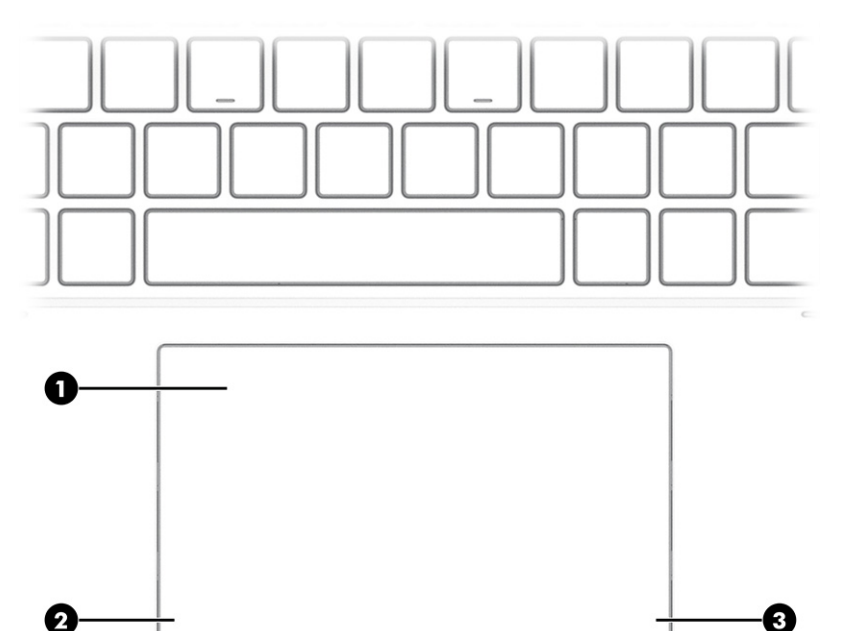

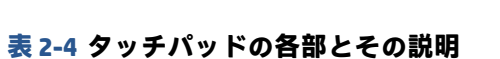

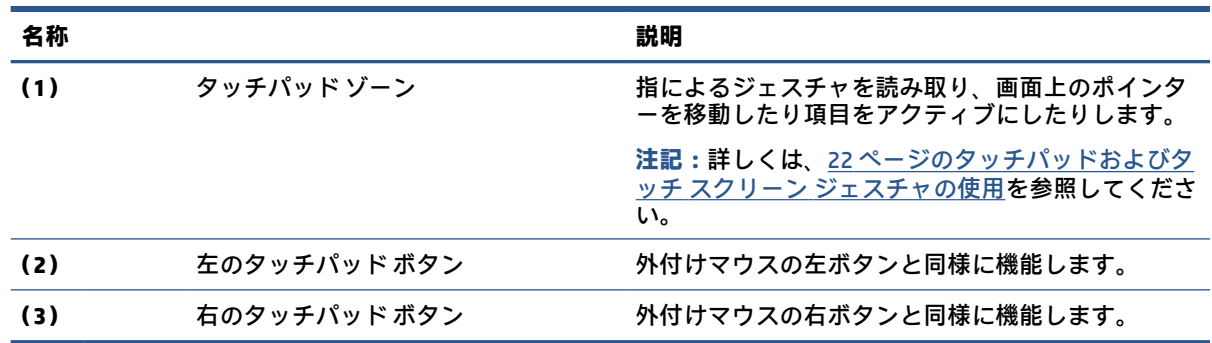

# **ランプ**

以下の図と表でコンピューターのランプの位置と名称を確認してください。

<span id="page-17-0"></span>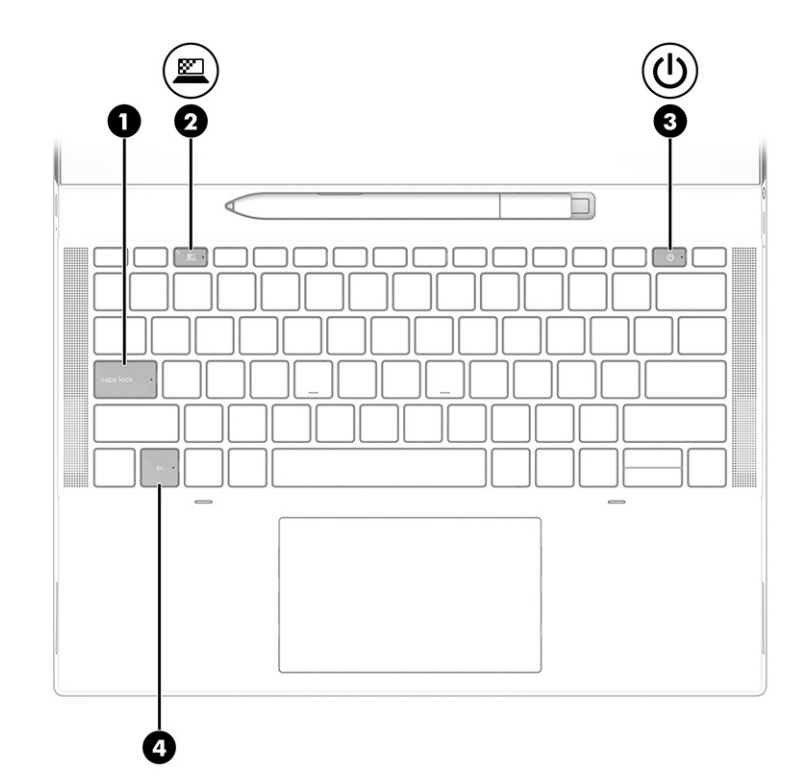

**表 2-5 ランプとその説明**

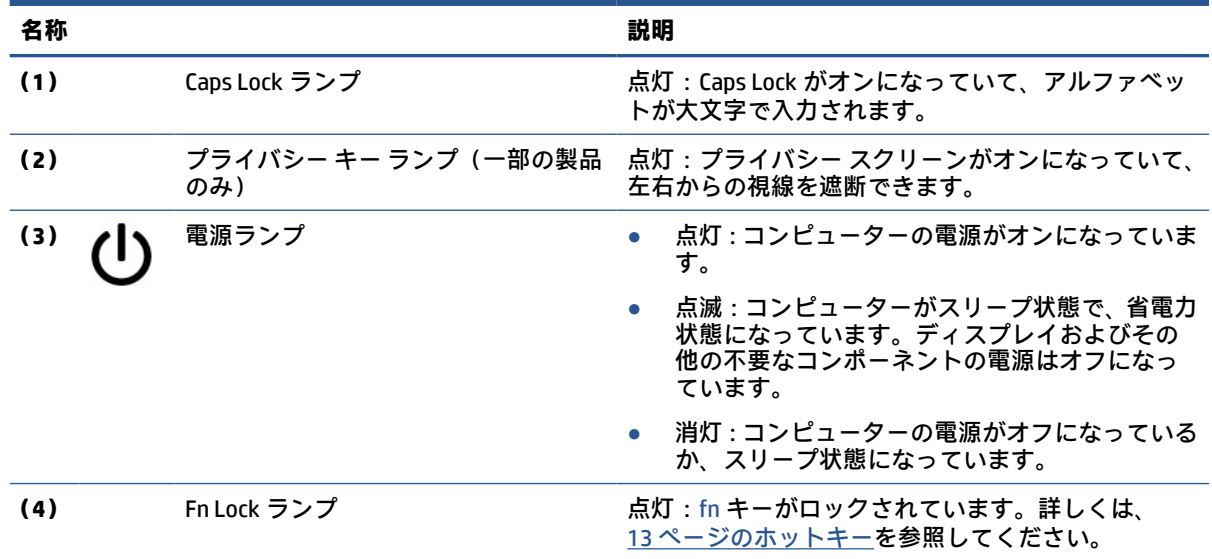

# **ボタン、スピーカー、および SIM カード トレイ**

以下の図と表でコンピューターのボタン、スピーカー、および SIM カード トレイの位置と名称を確認 してください。

<span id="page-18-0"></span>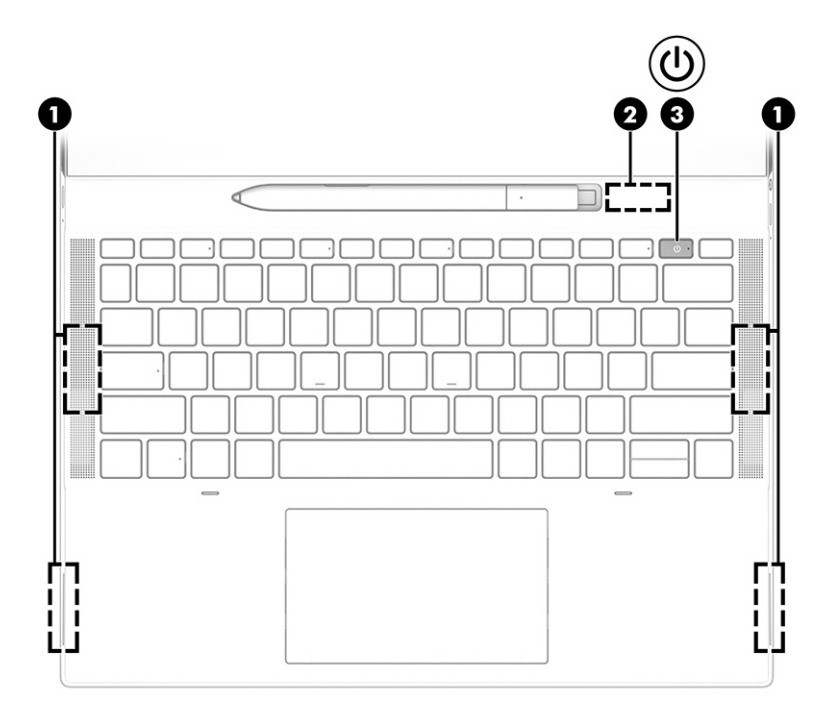

**表 2-6 ボタン、スピーカー、および SIM カード トレイとその説明**

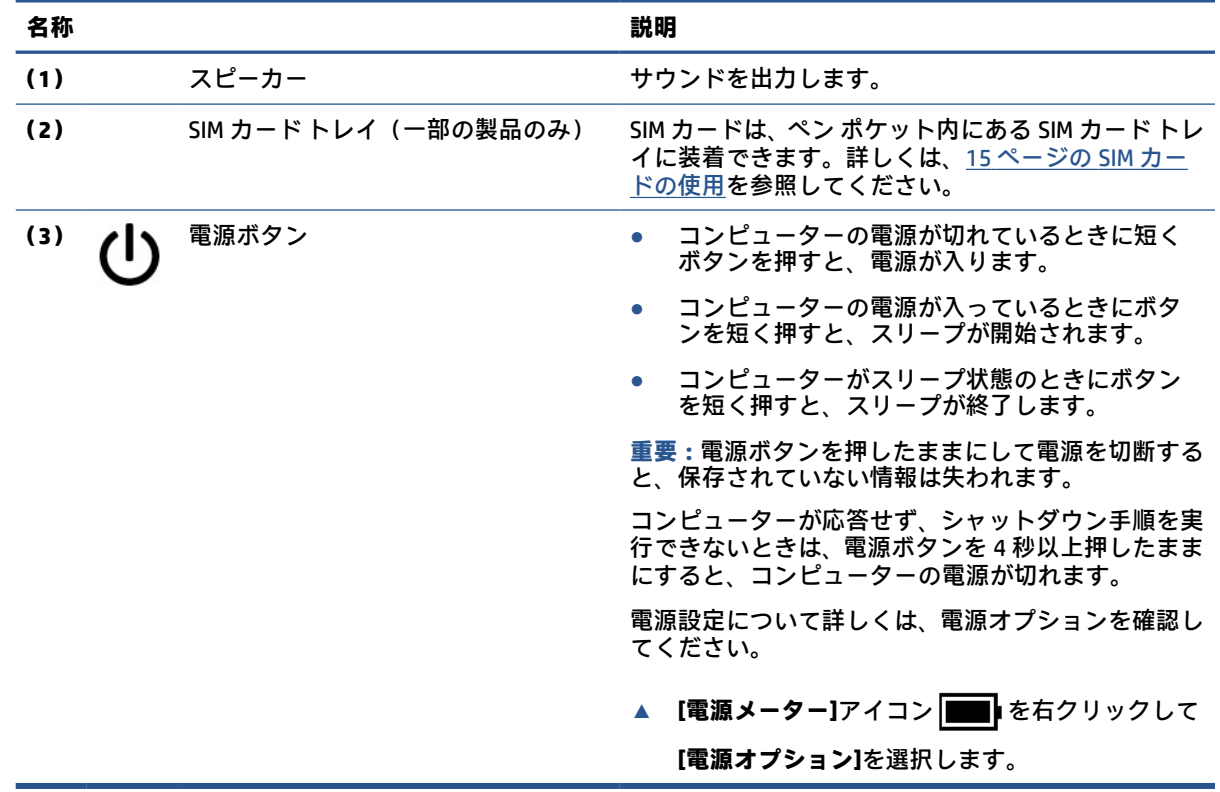

# **HP Elite 用スリム アクティブ ペンの使用**

以下の図と表でデジタル ペンの位置と機能を確認してください。

<span id="page-19-0"></span>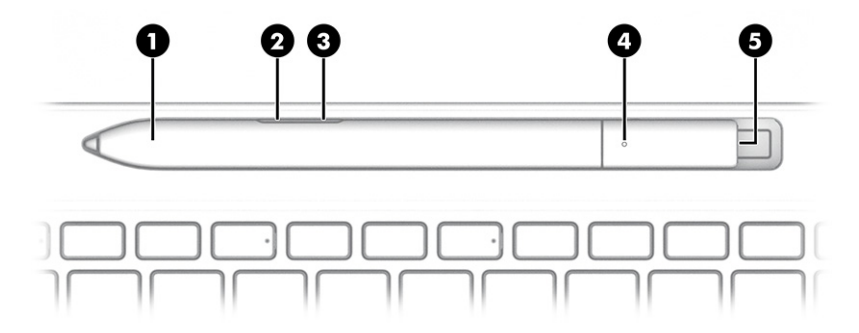

#### **表 2-7 デジタル ペンの機能およびその説明**

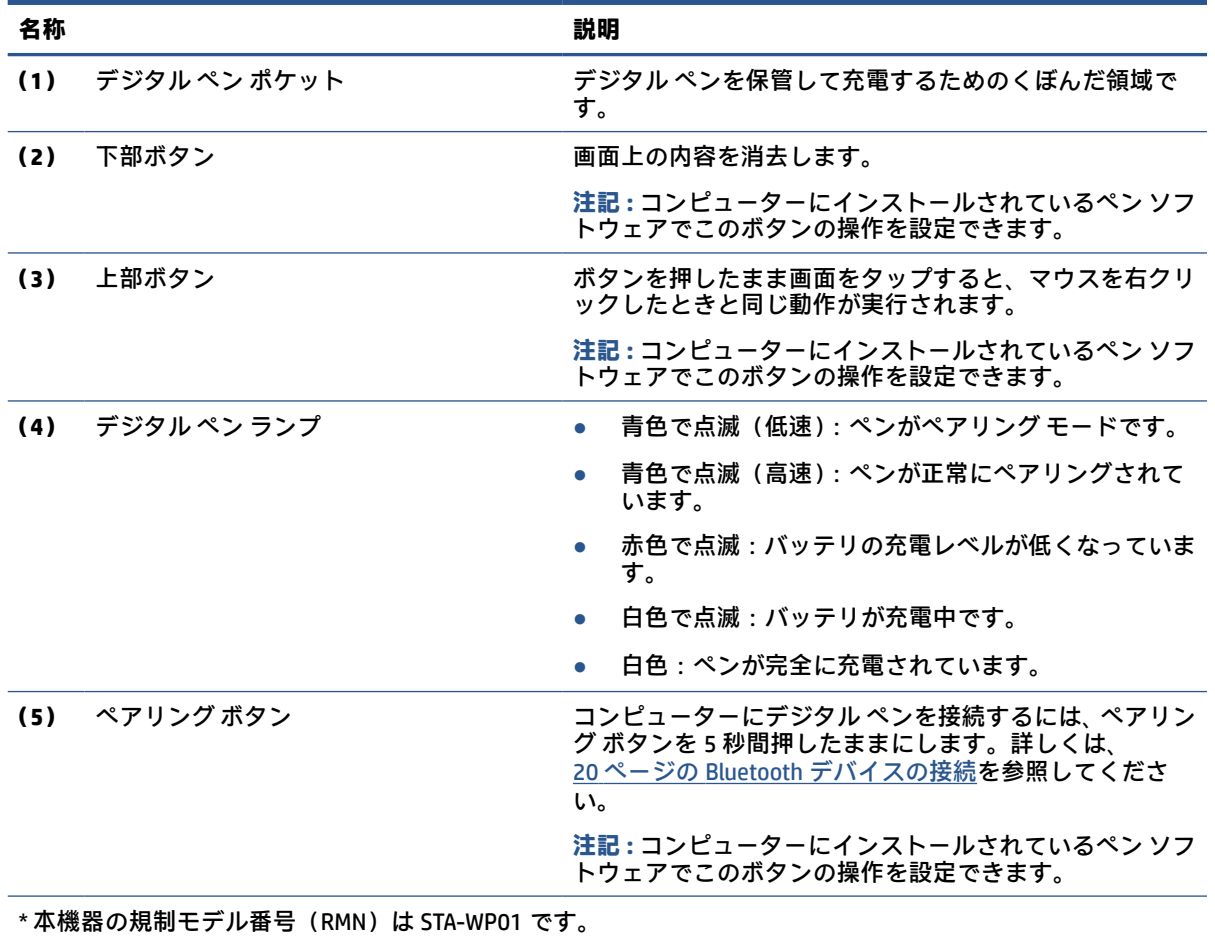

ペンの先で任意の場所をタップしてデジタル ペンをオンにします。

# **特別なキー**

以下の図と表で特別なキーの位置と名称を確認してください。

<span id="page-20-0"></span>![](_page_20_Figure_0.jpeg)

**表 2-8 特別なキーとその説明**

![](_page_20_Picture_157.jpeg)

# **操作キー**

操作キーは特定の機能を実行するもので、コンピューターによって異なります。お使いのコンピュー ターに備わっているキーを確認するには、キーボード上のアイコンを見て、この表に記載された説明 と照らし合わせてください。

**▲** 操作キーを使用するには、そのキーを押したままにします。

|  |  | 表 2-9 操作キーとその説明 |
|--|--|-----------------|
|--|--|-----------------|

![](_page_20_Picture_158.jpeg)

**注記:**fn + p キーを押すと、一番高いプライバシー設定が適用された状態でプライバシー スクリーンをオンにできます。

<span id="page-21-0"></span>**アイコン 説明**

![](_page_21_Picture_135.jpeg)

![](_page_21_Picture_136.jpeg)

<span id="page-22-0"></span>**注記:**操作キーの機能は、出荷時に有効に設定されています。この機能を無効にするには、fn キーお よび左側の shift キーを押したままにします。無効になると、Fn Lock ランプが点灯します。操作キー の機能を無効にした後も、fn キーを適切な操作キーと組み合わせて押すことによって、各機能を引き 続き実行できます。

## **ホットキー**

ホットキーは、fn キーとその他のキーの組み合わせです。以下の表でホットキーを確認してくださ い。

ホットキーを使用するには、以下の操作を行います。

**▲** fn キーを押したまま、以下の表に記載されているキーのどれか 1 つを押します。

**表 2-10 ホットキーとその説明**

![](_page_22_Picture_162.jpeg)

# **ラベル**

コンピューターに貼付されているラベルには、システムの問題を解決するために問い合わせたり、コ ンピューターを日本国外で使用したりするときに必要な情報が記載されています。ラベルはステッ カーとして貼付されている場合と、製品に直接刻印されている場合があります。

- **重要:**このセクションで説明するラベルの位置については、コンピューターの裏面、バッテリ ベイ 内、底面カバーの裏面、ディスプレイの背面、またはキックスタンドの裏面を確認してください。
	- サービス ラベル:お使いのコンピューターを識別するための重要な情報が記載されています。 HP のサポート窓口にお問い合わせになるときに、シリアル番号、製品番号、またはモデル番号 を尋ねられることがあります。お問い合わせになる前に、この情報を確認しておいてください。

サービス ラベルは、下に示す例のどちらかのような外観です。お使いのコンピューターのサービ ス ラベルに近い図を参照してください。

![](_page_22_Picture_163.jpeg)

### **表 2-11 サービス ラベルの各部 (続き)**

![](_page_23_Picture_164.jpeg)

![](_page_23_Picture_2.jpeg)

## **表 2-12 サービス ラベルの各部**

![](_page_23_Picture_165.jpeg)

![](_page_23_Picture_5.jpeg)

### **表 2-13 サービス ラベルの各部**

![](_page_23_Picture_166.jpeg)

- 規定ラベル:コンピューターの規定に関する情報が記載されています。
- 無線認定/認証ラベル : オプションの無線デバイスに関する情報と、認定各国または各地域の認 定マークが記載されています。

# <span id="page-24-0"></span>**SIM カードの使用**

SIM カードを装着するには、以下の操作を行います。

**重要:**間違ったサイズのカードを装着したり、SIM カードまたはトレイを正しくない方向に差し込ん だりすると、SIM カードが損傷することがあります。また、カードがスロットから外れなくなること もあります。SIM カード アダプターは使用しないでください。SIM カードまたはコネクタの損傷を防 ぐため、SIM カードを装着したり取り外したりするときは無理な力を加えないでください。

## **コンピューターに適した SIM カードのサイズの確認**

SIM カードを購入する前に、以下の手順に沿って、お使いのコンピューターに適したサイズの SIM カ ードを確認してください。

- **1.** HP のサポート Web サイト、<http://www.hp.com/support> にアクセスし、製品名または製品番号を 使用してお使いのコンピューターを検索します。
- **2. [製品情報]**を選択します。
- **3.** 一覧表示されているオプションを参照して、購入するカードを決定します。

## **デジタル ペン ポケットへの SIM カードの装着**

SIM カードを装着するには、以下の操作を行います。

- **1.** [シャットダウン]コマンドを使用して、コンピューターの電源を切ります。
- **2.** コンピューターに接続されているすべての外付けデバイスを取り外します。
- **3.** 電源コンセントから電源コードを抜きます。
- **4.** デジタル ペンが入っている場合は、ポケットから取り出します。
- **5.** SIM カード トレイに SIM カードを入れてから、トレイをスロットに挿入し、しっかりと収まるま で SIM カード トレイを押し込みます。
- **重要:**SIM カード トレイをスロットに挿入したりスロットから取り出すのに、デジタル ペンを使 用しないでください。
- **注記:**お使いのコンピューターの SIM カード、SIM カード トレイ、または SIM カード スロット は、ここに記載されている図と異なる場合があります。
- **注記:**SIM カード スロットには、コンピューターにカードを装着する向きを示すアイコンが示さ れている場合があります。

![](_page_25_Picture_4.jpeg)

# <span id="page-26-0"></span>**3 ネットワーク接続**

お使いのコンピューターは、どこへでも持ち運べます。ただし自宅にいるときでも、コンピューター を有線または無線ネットワークに接続して使用すれば、世界中を検索して何百万もの Web サイトの情 報にアクセスできます。この章では、ネットワークで世界と接続する方法について説明します。

# **無線ネットワークへの接続**

お使いのコンピューターには、複数の無線デバイスが搭載されています。

- 無線 LAN デバイス:会社の事務所、自宅、および公共の場所 (空港、レストラン、コーヒー シ ョップ、ホテル、大学など)で、コンピューターを無線ローカル エリア ネットワーク(一般に、 Wi-Fi ネットワーク、無線 LAN、WLAN と呼ばれます)に接続します。無線 LAN では、コンピュー ターのモバイル無線デバイスは無線ルーターまたは無線アクセス ポイントと通信します。
- HP モバイル ブロードバンド モジュール(一部の製品のみ): より広い範囲での無線接続を実現 する、無線ワイド エリア ネットワーク(無線 WAN)デバイスです。モバイル ネットワーク事業 者は、地理的に広い範囲に基地局(携帯電話の通信塔に似ています)を設置し、県や地域、場合 によっては国全体にわたってサービスエリアを効率的に提供します。
- Bluetooth®デバイス:他の Bluetooth 対応デバイス(コンピューター、電話機、プリンター、ヘッ ドセット、スピーカー、カメラなど)に接続するためのパーソナル エリア ネットワーク (PAN) を確立します。PAN では、それぞれのデバイスが他のデバイスと直接通信するため、デバイス間 の距離を比較的近くする必要があります (通常は約 10 m (33 フィート) 以内)。

## **無線コントロールの使用**

以下の 1 つまたは複数の機能を使用して、コンピューター本体の無線デバイスを制御できます。

- 無線ボタン(「機内モード キー」または「無線キー」とも呼ばれます)
- オペレーティング システムの制御機能

### **無線ボタン**

コンピューターには無線ボタンおよび 2 つの無線デバイスが搭載されています。出荷時の設定では、 コンピューターのすべての無線デバイスが有効になっています。

### **オペレーティング システムの制御機能**

オペレーティング システムの制御機能である[ネットワークと共有センター]では、接続またはネット ワークのセットアップ、ネットワークへの接続、およびネットワークの問題の診断と修復が行えま す。

オペレーティング システムの制御機能を使用するには、以下の操作を行います。

タスクバーの検索ボックスに「コントロール」と入力して、**[コントロール パネル]**→**[ネットワークと 共有センター]**の順に選択します。

または

タスクバーのネットワーク ステータス アイコンを選択し、**[ネットワークとインターネットの設定]**を 選択します。必要に応じて、[ネットワークと共有センター]を選択します。

## <span id="page-27-0"></span>**無線 LAN への接続**

この手順で無線 LAN に接続するには、まずインターネット アクセスをセットアップする必要がありま す。

- **注記:**自宅でインターネット アクセスをセットアップするには、インターネット サービス プロバイ ダー(ISP)のアカウントを設定する必要があります。インターネット サービスの申し込みおよびモ デムの購入については、利用する ISP に問い合わせてください。ほとんどの ISP が、モデムのセット アップ、無線ルーターをモデムに接続するためのネットワーク ケーブルの取り付け、インターネット サービスのテストなどの作業に関するサポートを提供しています。
	- **1.** 無線 LAN デバイスがオンになっていることを確認します。
	- **2.** タスクバーのネットワーク ステータス アイコンを選択して、利用可能なネットワークのどれか に接続します。

無線 LAN がセキュリティ設定済みの無線 LAN である場合は、セキュリティ コードの入力を求め るメッセージが表示されます。コードを入力し、**[次へ]**を選択して接続を完了します。

- **注記:**無線 LAN が一覧に表示されない場合は、無線ルーターまたはアクセス ポイントの範囲外 にいる可能性があります。
- **注記:**接続したい無線 LAN が表示されない場合は、以下の操作を行います。

タスクバーのネットワーク ステータス アイコンを右クリックし、**[ネットワークとインターネッ トの設定を開く]**を選択します。

または

タスクバーのネットワーク ステータス アイコンを選択し、**[ネットワークとインターネットの設 定]**を選択します。

**[ネットワーク設定の変更]**セクションで、**[ネットワークと共有センター]**を選択します。

**[新しい接続またはネットワークのセットアップ]**を選択します。

[接続オプションの一覧]が表示され、手動で検索してネットワークに接続したり、新しいネット ワーク接続を作成したりなどの操作を選択できます。

**3.** 画面の説明に沿って操作し、接続を完了します。

接続完了後、タスクバーの右端にあるネットワーク ステータス アイコンを選択すると、接続の名前お よびステータスを確認できます。

**注記:**動作範囲(無線信号が届く範囲)は、無線 LAN の実装、ルーターの製造元、および壁や床など の建造物やその他の電子機器からの干渉に応じて異なります。

### **HP モバイル ブロードバンドの使用**

HP モバイル ブロードバンド コンピューターは、モバイル ブロードバンド サービスをあらかじめサポ ートしています。この新しいコンピューターでモバイル事業者のネットワークを使用すると、Wi-Fi ホ ットスポットがなくても、インターネットへの接続、電子メールの送信、および企業ネットワークへ の接続が可能になります。

モバイル ブロードバンド サービスを有効にするには、HP モバイル ブロードバンド モジュールの IMEI 番号または MEID 番号のどちらか、またはその両方が必要な場合があります。この番号は、ディスプ レイの裏面のラベルに印刷されています。

または

- <span id="page-28-0"></span>**1.** タスクバーのネットワーク ステータス アイコンを選択します。
- **2. [ネットワークとインターネットの設定]**を選択します。
- **3. [ネットワークとインターネット]**セクションで、**[携帯ネットワーク]**→**[詳細オプション]**の順に選 択します。

モバイル ネットワーク事業者によっては、SIM カードが必要な場合があります。SIM カードには、PIN (個人識別番号)やネットワーク情報など、ユーザーに関する基本的な情報が含まれています。一部 のコンピューターでは、SIM カードがあらかじめ装着されています。SIM カードがあらかじめ装着され ていない場合、SIM カードはコンピューターに付属している HP モバイル ブロードバンド情報に含ま れているか、モバイル ネットワーク事業者から別途入手できることがあります。

HP モバイル ブロードバンドに関する情報や、推奨されるモバイル ネットワーク事業者のサービスを 有効にする方法については、コンピューターに付属している HP モバイル ブロードバンド情報を参照 してください。

## **eSIM の使用**

お使いのコンピューターでは、eSIM の使用がサポートされています。eSIM は、一般的に使用されてい る SIM のプログラミング可能なバージョンです。eSIM を使用することで、選択した通信事業者から異 なるプロファイルをダウンロードできます。

eSIM により、モバイル データ接続を使用してインターネットに接続できます。eSIM を使用すれば、 モバイル事業者から SIM カードを入手する必要がなく、モバイル事業者とデータ プランをすばやく切 り替えることができます。たとえば、1 つのモバイル データ プランを仕事用に使用し、他のモバイル 事業者の別のプランを個人用に使用できます。旅行や出張の際は、その地域で利用するためのプラン を用意しているモバイル事業者を探すことで、他の場所でも接続できます。

eSIM は、以下の 2 つの方法で実装できます。

- eSIM チップが埋め込まれている場合があります (eUICC)。この場合、このノートブックは、デュ アル SIM として動作します。つまり、1 つ目は eUICC として、2 つ目は SIM カード トレイに載せ られた標準のマイクロ SIM カードまたはナノ SIM カードとしてです。一度にアクティブにでき る SIM は 1 つのみです。
- SIM カード トレイには、標準のマイクロ SIM カードまたはナノ SIM カードと同様に、取り外し可 能な物理 eSIM が載せられていますが、eSIM は単一の通信業者(物理的な空の eSIM)に制限され ていません。

モバイル データを使用してインターネットに接続するには、eSIM プロファイルを追加する必要があり ます。プロファイルの追加方法、SIM プロファイルの管理方法、および eSIM の使用方法については、 <https://www.support.microsoft.com> にアクセスして、検索バーで「eSIM を使用する」と入力してくだ さい。

## **GPS の使用**

お使いのコンピューターには、GPS(Global Positioning System)デバイスが内蔵されています。GPS 搭 載システムには、GPS 衛星から位置、速度、および方角に関する情報が送信されます。GPS を有効に するには、Windows のプライバシー設定で、位置情報が有効になっていることを確認してください。

- **1.** タスクバーの検索ボックスで「位置」と入力して、**[位置情報のプライバシー設定]**を選択します。
- **2.** 画面の説明に沿って、位置情報を設定します。

# <span id="page-29-0"></span>**Bluetooth 無線デバイスの使用**

Bluetooth デバイスによって近距離の無線通信が可能になり、以下のような電子機器の通信手段を従来 の物理的なケーブル接続から無線通信に変更できるようになりました。

- コンピューター(デスクトップ、ノートブック)
- 電話機(携帯、コードレス、スマートフォン)
- イメージング デバイス(プリンター、カメラ)
- オーディオ デバイス(ヘッドセット、スピーカー)
- マウス
- 外付けキーボード
- デジタルペン

### **Bluetooth デバイスの接続**

Bluetooth デバイスを使用する前に、Bluetooth 接続を確立する必要があります。

- **1.** タスクバーの検索ボックスで「Bluetooth」と入力して**[Bluetooth とその他のデバイスの設定]** を選択します。
- **2.** Bluetooth がオンになっていない場合はオンにします。
- **3. [Bluetooth またはその他のデバイスを追加する]**を選択し、**[デバイスを追加する]**ダイアログ ボッ クスで、**[Bluetooth]**を選択します。
- **4.** お使いのデバイスを一覧から選択し、画面の説明に沿って操作します。
- **注記:**Bluetooth デバイスの検証が必要な場合は、ペアリング コードが表示されます。追加中の Bluetooth デバイスで画面の説明に沿って操作し、デバイスに表示されているコードがペアリング コ ードと一致することを確認します。詳しくは、当該デバイスに付属の説明書を参照してください。
- **注記:**デバイスが一覧に表示されない場合は、そのデバイスの Bluetooth がオンになっていることを 確認してください。デバイスによっては、追加の要件がある場合があります。デバイスに付属の説明 書を参照してください。
- **注記:**コンピューターの初期セットアップ中、コンピューターに付属しているデジタル ペンは自動的 にペアリングされません。
	- デジタル ペン ポケットからデジタル ペンを取り出すと、Windows でペンの高速ペアリングが始 まり、ディスプレイに通知が表示されます。
	- 電源を入れておらず、ポケットにも収納していなかったデジタル ペンをディスプレイに使用する と、Windows でペンの高速ペアリングが始まり、ディスプレイに通知が表示されます。

# **有線ネットワークへの接続**

ローカル エリア ネットワーク (LAN) およびモデム接続により有線接続を行うには、コンピューター にドックまたは USB アダプター (別売) が必要になります。LAN 接続ではネットワーク ケーブルを使 用しており、電話ケーブルを使用するモデムよりも大幅に高速です。これらのケーブルは別売です。

**警告!**火傷や感電、火災、装置の損傷を防ぐため、モデム ケーブルまたは電話ケーブルを RJ-45(ネ ットワーク)コネクタに接続しないでください。

**注記:**ドッキング ステーションまたは外付けアダプターを使用してもコンピューターを有線ネットワ ークに接続できますが、お使いのコンピューターでは、S4/S5 WOL(ウェイク オン LAN)または LAN 機能を使用した UEFI PXE ブートがサポートされていません。

# <span id="page-31-0"></span>**4 画面の操作**

お使いのコンピューターのモデルに応じて、1 つまたは複数の方法でコンピューター画面を操作でき ます。

- コンピューター画面で直接タッチ ジェスチャを使用する。
- タッチパッドでタッチ ジェスチャを使用する。
- 別売のマウスまたはキーボードを使用する。
- スクリーン キーボードを使用する。
- ポイント スティックを使用する。

# **タッチパッドおよびタッチ スクリーン ジェスチャの使用**

タッチパッドを使用すると、簡単なタッチ ジェスチャでコンピューターの画面やポインターを操作で きます。タッチパッドの左右のボタンを、外付けマウスの左右のボタンと同様に使用することもでき ます。

タッチ スクリーンで操作するには、この章に記載されているジェスチャを使用して直接画面をタッチ します。ジェスチャをカスタマイズしたり、ジェスチャ機能のビデオを見たりするには、タスクバー の検索ボックスに「コントロール」と入力して、**[コントロール パネル]**→**[ハードウェアとサウンド]** の順に選択します。**[デバイスとプリンター]**で**[マウス]**を選択します。

一部の製品には、高度なジェスチャ機能を提供する高精度タッチパッドが搭載されています。高精度 タッチパッドが搭載されているかどうかを確認したり、その他の情報を確認したりするには、**[スター ト]**→**[設定]**→**[デバイス]**→**[タッチパッド]**の順に選択します。

**注記:**特に記載のない限り、タッチ ジェスチャは、タッチパッド上とタッチ スクリーン上の両方で使 用できます。

## **タップ**

画面上の項目にマウス カーソルを合わせてから、タッチパッド ゾーンまたはタッチ スクリーンを 1 本の指で軽く叩いてその項目を選択します。項目を 2 回続けて軽く叩いて(「ダブルタップ」と言い ます)開きます。

![](_page_31_Picture_14.jpeg)

# **2 本指ピンチ ズーム**

2 本指ピンチ ズームを使用すると、画像やテキストをズームイン(拡大)またはズームアウト(縮 小)できます。

- <span id="page-32-0"></span>● クッチパッド ゾーンまたはタッチ スクリーン上で 2 本の指を互いに離した状態にして置き、そ の 2 本の指の間隔を狭めるとズームアウト(縮小)できます。
- タッチパッド ゾーンまたはタッチ スクリーン上で 2 本の指を一緒の状態にして置き、その2本 の指の間隔を拡げるとズームイン(拡大)できます。

![](_page_32_Picture_2.jpeg)

## **2 本指スクロール(タッチパッドおよび高精度タッチパッド)**

2 本の指を少し離してタッチパッド ゾーン上に置き、上下左右に動かすと、ページや画像内を上下左 右に移動できます。

![](_page_32_Figure_5.jpeg)

# **2 本指タップ(タッチパッドおよび高精度タッチパッド)**

2 本の指でタッチパッド ゾーンを軽く叩くと、選択したオブジェクトのオプション メニューが表示さ れます。

**注記:**2 本指タップでは、マウスを右クリックしたときと同じ機能が実行されます。

![](_page_32_Picture_9.jpeg)

# **3 本指タップ(タッチパッドおよび高精度タッチパッド)**

初期設定では、3 本指タップでタスクバーの検索ボックスが開きます。3 本の指でタッチパッド ゾー ンを軽く叩くと、ジェスチャが実行されます。

<span id="page-33-0"></span>![](_page_33_Picture_0.jpeg)

高精度タッチパッド上での、このジェスチャの機能を変更するには、**[スタート]**→**[設定]**→**[デバイス]** →**[タッチパッド]**の順に選択します。**[3 本指ジェスチャ]**の**[タップ]**ボックスで、ジェスチャ設定を選 択します。

# **4 本指タップ(タッチパッドおよび高精度タッチパッド)**

初期設定では、4 本指タップで[アクション センター]が開きます。4 本の指でタッチパッド ゾーンを 軽く叩くと、ジェスチャが実行されます。

![](_page_33_Picture_4.jpeg)

高精度タッチパッド上での、このジェスチャの機能を変更するには、**[スタート]**→**[設定]**→**[デバイス]** →**[タッチパッド]**の順に選択します。**[4 本指ジェスチャ]**の**[タップ]**ボックスで、ジェスチャ設定を選 択します。

# **3 本指スワイプ(タッチパッドおよび高精度タッチパッド)**

初期設定では、3 本指スワイプで、開いているアプリとデスクトップが切り替わります。

- 3本の指を手前から奥に滑らせると、開いているすべてのウィンドウが表示されます。
- 3本の指を奥から手前に滑らせると、デスクトップが表示されます。
- 3本の指を左または右に滑らせると、開いているウィンドウが切り替わります。

![](_page_33_Picture_11.jpeg)

高精度タッチパッド上での、このジェスチャの機能を変更するには、**[スタート]**→**[設定]**→**[デバイス]** →**[タッチパッド]**の順に選択します。**[3 本指ジェスチャ]**の**[スワイプ]**ボックスで、ジェスチャ設定を 選択します。

## **4 本指スワイプ(高精度タッチパッド)**

初期設定では、4 本指スワイプで、開いているデスクトップが切り替わります。

- <span id="page-34-0"></span>4 本の指を手前から奥に滑らせると、開いているすべてのウィンドウが表示されます。
- 4本の指を奥から手前に滑らせると、デスクトップが表示されます。
- 4本の指を左または右に滑らせると、デスクトップが切り替わります。

![](_page_34_Picture_3.jpeg)

このジェスチャの機能を変更するには、**[スタート]**→**[設定]**→**[デバイス]**→**[タッチパッド]**の順に選択 します。**[4 本指ジェスチャ]**の**[スワイプ]**ボックスで、ジェスチャ設定を選択します。

## **1 本指スライド(タッチ スクリーン)**

1 本指スライドを使用すると、一覧やページを上下左右にスクロールしたり、オブジェクトを移動さ せたりできます。

- 画面をスクロールするには、画面上で移動したい方向に 1 本の指を軽く滑らせます。
- オブジェクトを移動させるには、オブジェクトをタップしたままの状態で指を滑らせます。

![](_page_34_Picture_9.jpeg)

# **別売のキーボードまたはマウスの使用**

別売のキーボードまたはマウスを使用すると、入力、項目の選択、スクロールができ、タッチ ジェス チャを使用する場合と同じ機能の実行が可能です。キーボードを使用すると、操作キーおよび fn キー と機能キーなどを組み合わせて使用するホットキーを使って特定の機能も実行できます。

# **スクリーン キーボードの使用**

以下の手順は、スクリーン キーボードの使用方法について説明しています。

- **1.** スクリーン キーボードを表示するには、タスクバーの右端の通知領域にあるキーボード アイコ ンをタップします。
- **2.** 入力を開始します。
- **注記:**スクリーン キーボード上部に単語の候補が表示される場合があります。文字をタップして 選択します。
- **注記:**操作キーおよびホットキーは、スクリーン キーボードでは表示されないため、利用できま せん。

# <span id="page-35-0"></span>**5 エンターテインメント機能**

HP コンピューターを仕事や遊びに使用して、カメラ経由で他のユーザーと話をしたり、オーディオと ビデオを組み合わせたり、プロジェクター、モニター、テレビ、およびスピーカーなどの外付けデバ イスを接続したりできます。

お使いのコンピューターのオーディオ、ビデオ、およびカメラ機能を確認するには、3 [ページの「各](#page-12-0) [部の名称と機能概要」を](#page-12-0)参照してください。

# **カメラの使用**

お使いのコンピューターには 1 つのカメラがあり、仕事や遊びで他のユーザーとやり取りできます。 カメラで、ビデオ チャットを利用したり、動画を録画したり、静止画像を撮影したりできます。

お使いの製品に備わっているカメラを確認するには、3 [ページの「各部の名称と機能概要」](#page-12-0)を参照し てください。カメラを使用するには、タスクバーの検索ボックスで「カメラ」と入力して、アプリケ ーションの一覧から**[カメラ]**を選択します。一部の製品では、HD(High-Definition)機能、ゲーム用ア プリ、または[Windows Hello]などの顔認識ソフトウェアを利用できます。[Windows Hello]の使用につい て詳しくは、34 [ページの「セキュリティ」を](#page-43-0)参照してください。

カメラ プライバシー カバーでレンズを覆うことで、コンピューターのプライバシーを強化できます。 初期設定の状態では、カメラのレンズは隠れていませんが、カメラ プライバシー カバーをスライドさ せてカメラの視野を覆うことができます。カメラを使用するには、カメラ プライバシー カバーを反対 方向にスライドさせてレンズが見えるようにします。

# **オーディオの使用**

音楽のダウンロードや再生、Web 上のオーディオ コンテンツ(ラジオなど)のストリーミング、オー ディオの録音、オーディオとビデオの組み合わせによるマルチメディアの作成などが可能です。外付 けオプティカル ドライブを接続してで音楽 CD を再生することもできます。

オーディオを聴く楽しみを広げるには、ヘッドフォンまたはスピーカーを接続します。

## **サウンド設定の使用**

サウンド設定を使用して、システム音量の調整、システム サウンドの変更、またはオーディオ デバイ スの管理を行います。

### **サウンド設定の表示または変更**

サウンド設定を表示または変更するには、以下の操作を行います。

**▲** タスクバーの検索ボックスに「コントロール」と入力して、**[コントロール パネル]**→**[ハードウェ アとサウンド]**→**[サウンド]**の順に選択します。

### **コントロール パネルを使用したオーディオ設定の表示および調整**

オーディオ コントロール パネルを使用して、サウンド設定を表示または変更できます。

お使いのコンピューターには、Bang & Olufsen、DTS、Beats Audio 等による高度なサウンド システムが 含まれている場合があります。そのため、お使いのサウンド システム専用のオーディオ コントロール

<span id="page-36-0"></span>パネルで制御可能な、高度なオーディオ機能がお使いのコンピューターに組み込まれていることがあ ります。

- オーディオ コントロール パネルを使用して、オーディオの設定を表示および調整します。
- **▲** タスクバーの検索ボックスに「コントロール」と入力して、**[コントロール パネル]**→**[ハードウェ アとサウンド]**の順に選択し、お使いのサウンド システム専用のオーディオ コントロール パネル を選択します。

# **動画の視聴**

お使いのコンピューターはパワフルなビデオ デバイスであり、お気に入りの Web サイトの動画のス トリーミングを視聴したり、動画や映画をダウンロードしてネットワークに接続していないときにコ ンピューター上で視聴したりできます。

コンピューターのビデオ コネクタのどれかに外付けモニター、プロジェクター、またはテレビを接続 することで、視聴の楽しみが広がります。

**重要:**外付けデバイスが、正しいケーブルを使用してコンピューター上の正しいコネクタに接続され ていることを確認してください。デバイスの製造元の説明書に沿って操作してください。

**注記:**お使いのコンピューターでは、最大 2 台の外付けディスプレイがサポートされています。

## **Miracast 対応無線ディスプレイの検出および接続**

使用中のアプリを終了することなく Miracast®対応無線ディスプレイを検出および接続するには、以下 の操作を行います。

**注記:**お使いのディスプレイの種類(Miracast 対応または Intel® WiDi)を確認するには、テレビまたは セカンダリ ディスプレイに付属の説明書を参照してください。

使用中のアプリを終了することなく Miracast 対応無線ディスプレイを検出および接続するには、以下 の操作を行います。

**▲** タスクバーの検索ボックスに「セカンド スクリーン」と入力し、**[セカンド スクリーンに表示す る]**を選択します。**[ワイヤレス ディスプレイに接続する]**を選択し、画面の説明に沿って操作しま す。

# **データ転送の使用**

お使いのコンピューターはパワフルなエンターテインメント デバイスであり、USB デバイスから写 真、動画、および映画を転送してコンピューターで表示できます。

コンピューターの USB Type-C ポートに、携帯電話、カメラ、活動量計、スマートウォッチなどの USB デバイスを接続してコンピューターにファイルを転送することで、活用方法や範囲が広がります。

**重要:**外付けデバイスが、正しいケーブルを使用してコンピューター上の正しいコネクタに接続され ていることを確認してください。デバイスの製造元の説明書に沿って操作してください。

## **USB Type-C ポートへのデバイスの接続**

USB Type-C ポートにデバイスを接続するには、以下の操作を行います。

- **注記:**USB Type-C デバイスをコンピューターに接続するには、別売の USB Type-C ケーブルが必要で す。
	- **1.** USB Type-C ケーブルの一方の端をコンピューターの USB Type-C ポートに接続します。

![](_page_37_Picture_0.jpeg)

**2.** ケーブルのもう一方の端を外付けデバイスに接続します。

# <span id="page-38-0"></span>**6 電源の管理**

お使いのコンピューターは、バッテリ電源または外部電源で動作します。コンピューターがバッテリ 電源で動作しており、外部電源を使用してバッテリを充電することができない場合は、バッテリ残量 を監視し、節約することが重要です。

この章で説明されている一部の電源管理機能は、お使いのコンピューターでは使用できない場合があ ります。

# **スリープの使用**

Windows には、スリープと休止状態の2つの省電力設定があります。お使いのコンピューターでは、 休止状態の使用がサポートされていません。

- スリープ:操作しない状態が一定時間続いた場合に、スリープ状態が自動的に開始されます。作 業中のデータがメモリに保存されるため、すばやく作業を再開できます。スリープは手動で開始 することもできます。お使いのコンピューターのモデルによって、スリープ状態はモダン スタン バイ モードもサポートしている場合があります。このモードでは内部の動作の一部が起動状態 のままになり、お使いのコンピューターはスリープ状態のときに電子メールなどの Web 通知を 受信できます。詳しくは、29 ページのスリープの開始および終了を参照してください。
- **重要:**スリープ状態のコンピューターには、いくつかの脆弱性が存在することがよく知られていま す。お使いのコンピューターのデータへの不正アクセスを防ぐため、データが暗号化されていたとし ても、コンピューターから離れる場合は、スリープにするのではなく必ず電源を切ることをおすすめ します。特に、コンピューターを持ち運ぶ場合にこの操作は重要です。

**重要:**オーディオおよびビデオの劣化、再生機能の損失、または情報の損失を防ぐため、ディスクや 外付けメディア カードの読み取りまたは書き込み中にスリープを開始しないでください。

## **スリープの開始および終了**

スリープ状態は、いくつかの方法で開始できます。

- **[スタート]**ボタン→**[電源]**アイコン→**[スリープ]**の順に選択します。
- ディスプレイを閉じます。
- 電源ボタンを短く押します。

スリープ状態を終了するには、以下のどれかの操作を行います。

- 電源ボタンを短く押します。
- ディスプレイが閉じている場合は、ディスプレイを持ち上げて開きます。
- キーボードのキーを押します。
- タッチパッドをタップします。

コンピューターがスリープを終了すると、作業していた画面に戻ります。

**重要:**スリープを終了するときにパスワードが必要となるように設定した場合は、作業を中断した時 点の画面に戻る前に Windows パスワードを入力する必要があります。

# <span id="page-39-0"></span>**コンピューターのシャットダウン**

[シャットダウン]コマンドを使用すると、オペレーティング システムを含む、開いているすべてのプ ログラムが終了し、ディスプレイおよびコンピューターの電源が切れます。長期間コンピューターを 使用せず、外部電源にも接続しない場合は、コンピューターをシャットダウンしてください。

**重要:**コンピューターをシャットダウンすると、保存されていない情報は失われます。必ず作業中の データを保存してからコンピューターをシャットダウンしてください。

Windows の[シャットダウン]コマンドの使用をおすすめします。

- **注記:**コンピューターがスリープまたは休止状態の場合は、まず電源ボタンを短く押してスリープま たは休止状態を終了してください。
	- **1.** 作業中のデータを保存して、開いているすべてのプログラムを閉じます。
	- **2. [スタート]**ボタン→**[電源]**アイコン→**[シャットダウン]**の順に選択します。

コンピューターが応答しなくなり、上記のシャットダウン手順を使用できない場合は、以下の緊急手 順を記載されている順に試みてください。

- ctrl + alt + delete キーを押してから、**[電源]**アイコン→**[シャットダウン]**の順に選択します。
- 電源ボタンを 4 秒以上押したままにします。

# **[電源]アイコンおよび[電源オプション]の使用**

[電源]アイコンは、Windows タスクバーにあります。電源アイコンを使用すると、すばやく電源設定 にアクセスしたり、バッテリ充電残量を表示したりできます。

- **バッテリ充電残量率を表示するには、[電源]アイコン ██▌にマウス カーソルを合わせます。**
- [電源オプション]を使用するには、**[電源]**アイコン ██▌ を右クリックして**[電源オプション]**を選 択します。

コンピューターがバッテリ電源で動作しているか外部電源で動作しているかは、[電源]アイコンの形 の違いで判断できます。このアイコンの上にマウス カーソルを置くと、バッテリがロー バッテリ状態 または完全なロー バッテリ状態になった場合に該当するメッセージが表示されます。

# **バッテリ電源での動作**

コンピューターのバッテリが充電され、外部電源に接続されていない場合、コンピューターはバッテ リ電源で動作します。コンピューターを外部電源に接続していない場合は、コンピューターがオフの ときでもバッテリは徐々に放電していきます。コンピューターには、バッテリがロー バッテリ状態ま たは完全なロー バッテリ状態になった場合にメッセージが表示されます。

**警告!**けがや事故、および機器の故障などの安全に関する問題の発生を防ぐため、この製品を使用す る場合は、コンピューターに付属しているバッテリ、HP が提供する交換用バッテリ、または HP から 購入した対応するバッテリを使用してください。

バッテリは消耗品です。バッテリ電源での駆動時間およびバッテリの寿命は、電源管理の設定、コン ピューターで動作しているプログラム、画面の輝度、コンピューターに接続されている外付けデバイ ス、およびその他の要素によって異なります。

<span id="page-40-0"></span>**注記:**一部のコンピューター製品では、グラフィックス コントローラーを切り替えてバッテリ充電残 量を節約できます。

# **HP ファスト チャージの使用**

HP ファスト チャージ機能によって、お使いのコンピューターのバッテリをすばやく充電できます。 充電時間は±10%の範囲で異なる場合があります。バッテリ充電残量が 0~50%の場合、バッテリは 90 分以内に全容量の 90%まで充電されます。

HP ファスト チャージを使用するには、お使いのコンピューターをシャットダウンしてから、外部電 源アダプターをコンピューターおよび外部電源に接続します。

### **バッテリ充電残量の表示**

バッテリ充電残量率を表示するには、**[電源]**アイコンにマウス カーソルを合わせます。

## **バッテリの節電**

バッテリ充電残量を節約してバッテリでの駆動時間を最長化するには、以下の操作を行います。

- ディスプレイの輝度を下げます。
- 使用していない無線デバイスをオフにします。
- USB ポートに接続している外付けハードドライブなど、外部電源に接続されていない外付けデバ イスのうち、使用していないものをコンピューターから取り外します。
- 使用していない外付けメディア カードを停止するか、無効にするか、または取り出します。
- しばらく作業を行わないときは、スリープ状態にするか、コンピューターの電源を切ります。

### **ロー バッテリ状態の確認**

コンピューターの電源としてバッテリのみを使用しているときにバッテリがロー バッテリ状態また は完全なロー バッテリ状態になった場合は、コンピューターからいくつかの方法のいずれかで警告が 出されます。

● バッテリ ランプが、ロー バッテリ状態または完全なロー バッテリ状態になっていることを示し ます。

または

- |電源アイコン ||■■ が、ロー バッテリ状態または完全なロー バッテリ状態になっていることを通 知します。
- **注記:**電源アイコンについて詳しくは、30 ページの[電源][アイコンおよび](#page-39-0)[電源オプション]の使 [用](#page-39-0)を参照してください。

完全なロー バッテリの状態になった場合、コンピューターでは以下の処理が行われます。

コンピューターがスリープ状態のときに完全なロー バッテリ状態になると、短時間スリープ状態 を維持した後、システムが終了します。このとき、保存されていない情報は失われます。

## **ロー バッテリ状態の解決**

ローバッテリ状態には、すばやく対処することができます。

### <span id="page-41-0"></span>**外部電源を使用できる場合のロー バッテリ状態への対処方法**

以下のどれかをコンピューターおよび外部電源に接続します。

- 外部電源アダプター
- 別売のドッキング デバイスまたは拡張製品
- HP からオプション製品として購入した電源アダプター

### **外部電源を使用できない場合のロー バッテリ状態への対処方法**

作業中のデータを保存してコンピューターをシャットダウンします。

#### **休止状態を終了できない場合のロー バッテリ状態への対処方法**

バッテリ残量が少なくなり、休止状態から復旧できない場合は、外部電源アダプターを接続します。

- **1.** 外部電源アダプターをコンピューターおよび外部電源に接続します。
- **2.** 電源ボタンを押して、休止状態を終了します。

### **出荷時に搭載されているバッテリ**

この製品のバッテリは、ユーザー自身で簡単に交換することはできません。バッテリを取り外したり 交換したりすると、保証が適用されない場合があります。バッテリが充電されなくなった場合は、サ ポート窓口にお問い合わせください。

# **外部電源での駆動**

外部電源の接続について詳しくは、コンピューターに付属の印刷物の『セットアップ手順』ポスター を参照してください。純正の外部電源アダプター、または別売のドッキング デバイスや拡張製品を使 用してコンピューターが外部電源に接続されている場合、コンピューターはバッテリ電源を使用しま せん。

**警告!**安全に関する問題の発生を防ぐため、コンピューターを使用する場合は、コンピューターに付 属している外部電源アダプター、HP が提供する交換用外部電源アダプター、または HP から購入した 対応する外部電源アダプターだけを使用してください。

**警告!**航空機内でコンピューターのバッテリを充電しないでください。

以下のどれかの条件にあてはまる場合はコンピューターを外部電源に接続してください。

- バッテリを充電するか、バッテリ ゲージを調整する場合
- システム ソフトウェアをインストールまたは更新する場合
- システム BIOS を更新する場合
- 内蔵ハードドライブが搭載されているコンピューターで[ディスク デフラグ]を実行する場合
- バックアップまたは復元を実行する場合

コンピューターを外部電源に接続すると、以下のようになります。

- バッテリの充電が開始されます。
- 電源アイコン の形状が変わります。

外部電源を取り外すと、以下のようになります。

- コンピューターの電源がバッテリに切り替わります。
- 電源アイコン の形状が変わります。

# <span id="page-43-0"></span>**7 セキュリティ**

コンピューターのセキュリティは、情報の機密性、整合性、および可用性を保つために重要です。 Windows オペレーティング システム、HP アプリケーション、[HP Computer Setup](BIOS)、およびそ の他の他社製ソフトウェアの標準のセキュリティ ソリューションによって、コンピューター ウィルス やワームおよびその他の種類の悪質なコードなどのさまざまなリスクからお使いのコンピューター を保護するようにしてください。

**注記:**この章に記載されている一部のセキュリティ機能は、お使いのコンピューターでは使用できな い場合があります。

# **コンピューターの保護**

Windows オペレーティング システムおよび Windows の[Computer Setup]ユーティリティ(BIOS。どの オペレーティング システムでも実行されます)によって提供される標準のセキュリティ機能により、 個人設定およびデータをさまざまなリスクから保護できます。

- **注記:**セキュリティ ソリューションには抑止効果があります。それでも、コンピューターの誤った取 り扱いや盗難を完全に防ぐものではありません。
- **注記:**コンピューターを修理などのためにサポート宛てに送付する場合は、機密性の高いファイルの バックアップと削除、およびすべてのパスワード設定の削除を事前に行ってください。
- **注記:**お使いのコンピューターでは、オンライン セキュリティ ベースの追跡および復元サービスであ る[Computrace]がサポートされています(一部の地域のみ)。コンピューターが盗難に遭ったりコンピ ューターを紛失したりしたときに、不正なユーザーがそのコンピューターからインターネットにアク セスすると、[Computrace]による追跡が行われます。[Computrace]を使用するには、ソフトウェアを購 入し、サービス登録を行う必要があります。[Computrace]ソフトウェアの購入については、 <http://www.hp.com> を参照してください。

**表 7-1 セキュリティ ソリューション**

![](_page_43_Picture_211.jpeg)

# **パスワードの使用**

パスワードとは、お使いのコンピューターの情報を保護するために選択する文字列です。情報へのア クセスの制御方法に応じて、複数の種類のパスワードを設定できます。パスワードは、コンピュータ ーにプリインストールされている Windows または[Computer Setup]で設定できます。

- BIOS administrator password(BIOS 管理者パスワード)は[Computer Setup]で設定され、システム BIOS によって管理されます。
- Windows パスワードは、Windows オペレーティング システムでのみ設定されます。

<span id="page-44-0"></span>[Computer Setup]の機能と Windows のセキュリティ機能には、同じパスワードを使用できます。 パスワードを作成したり保存したりするときは、以下のヒントを参考にしてください。

- パスワードを作成するときは、プログラムの要件に従ってください。
- 同じパスワードを複数のアプリケーションや Web サイトに使用しないでください。また、 Windows パスワードを他のアプリケーションや Web サイトに再利用しないでください。
- パスワードをコンピューター上のファイルに保存しないでください。

以下の表で、一般に使用される Windows パスワードおよび BIOS administrator password を示し、それ ぞれの機能について説明します。

## **出荷時に搭載されているバッテリ**

この製品のバッテリは、ユーザー自身で簡単に交換することはできません。バッテリを取り外したり 交換したりすると、保証が適用されない場合があります。バッテリが充電されなくなった場合は、サ ポート窓口にお問い合わせください。

# **Windows でのパスワードの設定**

Windows パスワードは、不正なアクセスからコンピューターを保護するために役立ちます。

![](_page_44_Picture_215.jpeg)

### **表 7-2 Windows のパスワードの種類とそれぞれの機能**

# **[Computer Setup]でのパスワードの設定**

[Computer Setup]のパスワードは、お使いのコンピューターのセキュリティを強化するために使用され ます。

### **表 7-3 [Computer Setup]のパスワードの種類とそれぞれの機能**

![](_page_44_Picture_216.jpeg)

# **BIOS administrator password(BIOS 管理者パスワード)の管理**

パスワードを設定、変更、および削除するには、以下の操作を行います。

### <span id="page-45-0"></span>**新しい BIOS administrator password の設定**

BIOS administrator password (BIOS 管理者パスワード)は、[Computer Setup]への不正アクセスの防止に 役立ちます。新しい BIOS administrator password を設定するには、以下の操作を行います。

- **1.** [Computer Setup]を開始します。
	- キーボードを搭載したコンピューター:
		- **▲** コンピューターの電源を入れるか再起動し、HP のロゴが表示されたら f10 キーを押し て[Computer Setup]を起動します。
- **2. [Security]**(セキュリティ)→**[Create BIOS administrator password]**(BIOS 管理者パスワードの作 成)または**[Set Up BIOS administrator Password]**(BIOS 管理者パスワードの設定)の順に選択し、 enter キーを押します。
- **3.** メッセージが表示されたら、パスワードを入力します。
- **4.** メッセージが表示されたら、確認のために新しいパスワードを再度入力します。
- **5.** 変更を保存して[Computer Setup]を終了するには、**[Main]**(メイン)→**[Save Changes and Exit]**(変 更を保存して終了)→**[Yes]**(はい)の順に選択します。
- **注記:**矢印キーを使用して選択項目を強調表示している場合は、enter キーを押す必要がありま す。

変更した内容は、次回コンピューターを起動したときに有効になります。

#### **BIOS administrator password の変更**

BIOS administrator password (BIOS 管理者パスワード) を変更するには、以下の操作を行います。

- **1.** [Computer Setup]を開始します。
	- キーボードを搭載したコンピューター:
		- **▲** コンピューターの電源を入れるか再起動し、HP のロゴが表示されたら f10 キーを押し て[Computer Setup]を起動します。
- **2.** 現在の BIOS administrator password を入力します。
- **3. [Security]**(セキュリティ)→**[Change BIOS administrator password]**(BIOS 管理者パスワードの変 更)または**[Change Password]**(パスワードの変更)の順に選択し、enter キーを押します。
- **4.** メッセージが表示されたら、現在のパスワードを入力します。
- **5.** メッセージが表示されたら、新しいパスワードを入力します。
- **6.** メッセージが表示されたら、確認のために新しいパスワードを再度入力します。
- **7.** 変更を保存して[Computer Setup]を終了するには、**[Main]**(メイン)→**[Save Changes and Exit]**(変 更を保存して終了)→**[Yes]**(はい)の順に選択します。
- **注記:**矢印キーを使用して選択項目を強調表示している場合は、enter キーを押す必要がありま す。

変更した内容は、次回コンピューターを起動したときに有効になります。

#### **BIOS administrator password の削除**

BIOS administrator password (BIOS 管理者パスワード) を削除するには、以下の操作を行います。

- <span id="page-46-0"></span>**1.** [Computer Setup]を開始します。
	- キーボードを搭載したコンピューター:
		- **▲** コンピューターの電源を入れるか再起動し、HP のロゴが表示されたら f10 キーを押し て[Computer Setup]を起動します。
- **2.** 現在の BIOS administrator password を入力します。
- **3. [Security]**(セキュリティ)→**[Change BIOS administrator password]**(BIOS 管理者パスワードの変 更)または**[Change Password]**(パスワードの変更)の順に選択し、enter キーを押します。
- **4.** メッセージが表示されたら、現在のパスワードを入力します。
- **5.** 新しいパスワードを入力するように要求されたら、フィールドを空欄のままにして enter キーを 押します。
- **6.** 再度、新しいパスワードを入力するように要求されたら、フィールドを空欄のままにして、enter キーを押します。
- **7.** 変更を保存して[Computer Setup]を終了するには、**[Main]**(メイン)→**[Save Changes and Exit]**(変 更を保存して終了)→**[Yes]**(はい)の順に選択します。
- **注記:**矢印キーを使用して選択項目を強調表示している場合は、enter キーを押す必要がありま す。

変更した内容は、次回コンピューターを起動したときに有効になります。

### **BIOS administrator password(BIOS 管理者パスワード)の入力**

**[BIOS administrator password]**(BIOS 管理者パスワード)の入力画面で自分のパスワードを入力し(パ スワード設定と同じキーを使用)、enter キーを押します。2 回続けて間違えて入力した場合は、コン ピューターを再起動して入力しなおす必要があります。

# **Windows Hello**

[Windows Hello]を使用すると、顔認証 ID を登録したり、PIN を設定できます。登録が完了すると、顔 認証 ID または PIN を使用して Windows にログインできます。

[Windows Hello]を設定するには、以下の操作を行います。

- **1. [スタート]**ボタン→**[設定]**→**[アカウント]**→**[サインイン オプション]**の順に選択します。
- **2.** パスワードを追加するには、**[パスワード]**→**[追加]**の順に選択します。
- **3. [Windows Hello 顔認証]**の**[設定]**を選択します。
- **4. [開始する]**を選択し、画面の説明に沿って顔認証 ID を登録したり、PIN を設定したりします。

**注記:**PIN の長さに制限はありません。初期設定では半角の数字のみを使用します。半角の英字 または特殊文字を含めるには、**[英字と記号を含める]**チェック ボックスにチェックを入れます。

# **ウィルス対策ソフトウェアの使用**

コンピューターで電子メールを使用するとき、またはネットワークやインターネットにアクセスする ときは、コンピューター ウィルスの危険にさらされる可能性があります。コンピューター ウィルスに 感染すると、オペレーティング システム、プログラム、およびユーティリティなどが使用できなくな ったり、正常に動作しなくなったりすることがあります。

<span id="page-47-0"></span>ウィルス対策ソフトウェアを使用すれば、ほとんどのウィルスを検出および駆除することができると ともに、通常はウィルスの被害にあった箇所を修復することもできます。新しく発見されたウィルス からコンピューターを保護するには、ウィルス対策ソフトウェアを最新の状態にしておく必要があり ます。

お使いのコンピューターには[Windows Defender]がプリインストールされています。ウィルス対策プ ログラムを引き続き使用して、お使いのコンピューターを確実に保護することを強くおすすめしま す。

# **ファイアウォール ソフトウェアの使用**

ファイアウォールには、システムやネットワークへの不正なアクセスを防ぐように設計されていま す。ファイアウォールは、お使いのコンピューター、ネットワーク、またはその両方にインストール するソフトウェア プログラムもあれば、ハードウェアとソフトウェアで構成されるソリューションも あります。

検討すべきファイアウォールには以下の 2 種類があります。

- ホストベースのファイアウォール:インストールされているコンピューターだけを保護するソフ トウェアです。
- ネットワークベースのファイアウォール:DSL モデムまたはケーブル モデムとホーム ネットワー クの間に設置して、ネットワーク上のすべてのコンピューターを保護します。

ファイアウォールをシステムにインストールすると、そのシステムとの間で送受信されるすべてのデ ータが監視され、ユーザーの定義したセキュリティ基準と比較されます。セキュリティ基準を満たし ていないデータはすべてブロックされます。

お使いのコンピューターまたはネットワーク機器には、ファイアウォールがすでにインストールされ ている場合があります。インストールされていない場合には、ファイアウォール ソフトウェア ソリュ ーションを使用できます。

**注記:**場合によっては、ファイアウォールがインターネット ゲームへのアクセスをブロックしたり、 ネットワーク上のプリンターやファイルの共有に干渉したり、許可されている電子メールの添付ファ イルをブロックしたりする可能性があります。問題を一時的に解決するには、ファイアウォールを無 効にして目的のタスクを実行した後で、ファイアウォールを再度有効にします。問題を恒久的に解決 するには、ファイアウォールを再設定します。

# **ソフトウェア更新プログラムのインストール**

お使いのコンピューターにインストールされている HP、Windows、および他社製ソフトウェアは、セ キュリティの問題を修正するため、およびソフトウェア パフォーマンスを向上させるために、定期的 に更新する必要があります。

設定を表示または変更するには、以下の操作を行います。

**重要:**Microsoft®社は、セキュリティ更新プログラムなどの Windows の更新プログラムに関する通知 を配信しています。お使いのコンピューターをセキュリティの侵害やコンピューター ウィルスから 保護するため、通知があった場合はすぐに Microsoft 社からのすべてのオンライン更新プログラムをイ ンストールしてください。

これらの更新プログラムは自動でインストールできます。

- **1. [スタート]**ボタン→**[設定]**→**[更新とセキュリティ]**の順に選択します。
- **2. [Windows Update]**を選択し、画面の説明に沿って操作します。
- **3.** 更新プログラムをインストールするスケジュールを設定するには、**[詳細オプション]**を選択し、 画面の説明に沿って操作します。

# <span id="page-49-0"></span>**8 メンテナンス**

定期的なメンテナンスを行うことで、コンピューターを最適な状態に保ちます。この章では、[ディス ク デフラグ]や[ディスク クリーンアップ]などのツールを使用する方法について説明します。また、プ ログラムおよびドライバーの更新方法、コンピューターの清掃手順、およびコンピューターの持ち運 び(または送付)に関する情報も提供します。

# **パフォーマンスの向上**

[ディスク デフラグ]や[ディスク クリーンアップ]などのツールを使用して定期的なメンテナンス作業 を実行することにより、コンピューターのパフォーマンスを向上させることができます。

# **[ディスク デフラグ]の使用**

少なくとも 1 か月に 1 度、[ディスク デフラグ]を使用してハードドライブのデフラグを行うことをお すすめします。

[ディスク デフラグ]を実行するには、以下の操作を行います。

**注記:**SSD(Solid State Drive)では、[ディスク デフラグ]を実行する必要はありません。

- **1.** コンピューターを外部電源に接続します。
- **2.** タスクバーの検索ボックスで、「デフラグ」または「defragment」と入力し、**[ドライブのデフラ グと最適化]**を選択します。
- **3.** 画面に表示される説明に沿って操作します。

詳しくは、[ディスク デフラグ ツール]ソフトウェアのヘルプを参照してください。

## **[ディスク クリーンアップ]の使用**

[ディスク クリーンアップ]を使用すると、ハードドライブ上の不要なファイルが検出され、それらの ファイルが安全に削除されてディスクの空き領域が増し、より効率よく作業を実行できるようになり ます。

[ディスク クリーンアップ]を実行するには、以下の操作を行います。

- **1.** タスクバーの検索ボックスで、「ディスク」または「disk」と入力し、**[ディスク クリーンアップ]** を選択します。
- **2.** 画面に表示される説明に沿って操作します。

# **プログラムおよびドライバーの更新**

プログラムおよびドライバーを定期的に更新することをおすすめします。更新によって問題が解決 し、新しい機能やオプションを使用できるようになります。たとえば、古いグラフィックス コンポー ネントは最新のゲーム ソフトウェアで正しく動作しない場合があります。最新のドライバーがない と、お手持ちの装置を最大限に活用できません。

<span id="page-50-0"></span>**▲** HP プログラムおよびドライバーの最新バージョンをダウンロードするには[、http://www.hp.com/](http://www.hp.com/support) [support](http://www.hp.com/support) を参照してください。また、このサイトでは、更新が使用可能になったときに自動的に 通知を受け取るように登録することもできます。

# **コンピューターの清掃**

お使いのデバイスが最適な状態で動作し続けるようにするために、コンピューターを定期的に清掃す ることで汚れやごみを取り除いてください。コンピューターの外面を安全に清掃するには、以下の情 報を参照してください。

## **コンピューターからの汚れやごみの除去**

以下に、お使いのコンピューターの汚れやごみを取り除くための推奨される手順を示します。

- **1.** 表面の清掃や消毒を行うときは、使い捨てのゴム手袋(または、ゴムアレルギーがある場合はニ トリル手袋)を着用してください。
- **2.** お使いのデバイスの電源をオフにし、他の接続されている外付け機器とともにコンセントを抜き ます。ワイヤレス キーボードなどの機器から、取り付けられたバッテリを外します。
- **注意:**感電や部品の損傷を防ぐため、製品の電源が入っているときや接続されているときには絶 対に清掃しないでください。
- **3.** 希釈した中性洗剤または家庭用洗剤で、マイクロファイバー製の布を湿らせます。布はあまり濡 らさず、軽く湿らせた状態で使用してください。
- **重要:**表面を傷付けないようにするために、布、タオル、ペーパー タオルの使用を避けてくださ い。
- **4.** 湿らせた布で、製品の外面をそっと拭きます。
- **重要:**液体が製品内に入らないようご注意ください。どの開口部からも湿気が入り込まないよう にしてください。お使いの HP 製品の内部に液体が入り込んだ場合、製品の損傷の原因となる可 能性があります。製品に洗浄液を直接吹き付けないでください。エアゾール スプレー、溶剤、研 磨剤、または表面を傷付ける過酸化水素または漂白剤を含む洗浄液を使用しないでください。
- **5.** ディスプレイから清掃を始めます(該当する場合)。1 方向に慎重に拭き、ディスプレイの上部 から下部に移動します。最後に電源コード、キーボード ケーブル、USB ケーブルなどのケーブル 類を拭いて終了します。
- **6.** 掃除した後で、デバイスの電源をオンにする前に、表面を完全に自然乾燥させます。
- **7.** 清掃後は、その都度手袋を破棄してください。手袋を取り外したら、すぐに手を洗ってくださ い。

お使いのコンピューターの頻繁に触れる面を清掃して有害なバクテリアやウィルスが蔓延しないよ うにするための推奨される手順については、41 ページの消毒液を使用したコンピューターの清掃を 参照してください。

## **消毒液を使用したコンピューターの清掃**

世界保健機関(WHO)では、ウィルス性呼吸器疾患および有害なバクテリアの蔓延を防止するための 最良の方法として、表面の清掃の後に消毒を行うことを推奨しています。

41 ページのコンピューターからの汚れやごみの除去の手順を使用してコンピューターの外面を清掃 した後に、消毒液で外面を清掃することもできます。HP のクリーニング ガイドラインで取り上げら れている消毒薬は、イソプロピル アルコール 70%、水 30%のアルコール溶液です。この溶液は、消毒 用アルコールとも呼ばれ、ほとんどの店舗で販売されています。

<span id="page-51-0"></span>お使いのコンピューターの頻繁に触れる面を消毒するときには、以下の操作を行います。

- **1.** 表面の清掃や消毒を行うときは、使い捨てのゴム手袋(または、ゴムアレルギーがある場合はニ トリル手袋)を着用してください。
- **2.** お使いのデバイスの電源をオフにし、他の接続されている外付け機器とともにコンセントを抜き ます。ワイヤレス キーボードなどの機器から、取り付けられたバッテリを外します。
	- **注意:**感電や部品の損傷を防ぐため、製品の電源が入っているときや接続されているときには絶 対に清掃しないでください。
- **3.** 70%のイソプロピル アルコールと 30%の水の混合液で、マイクロファイバー布を湿らせます。布 はあまり濡らさず、軽く湿らせた状態で使用してください。
- **注意:**漂白剤、過酸化物(過酸化水素を含む)、アセトン、アンモニア、エチルアルコール、塩 化メチレン、またはガソリン、シンナー、ベンゼン、トルエンなどの石油系成分を使用した化学 製品またはこれらの成分を含む溶液は、スプレータイプのクリーナーを含めて、一切使用しない でください。
- **重要:**表面を傷付けないようにするために、布、タオル、ペーパー タオルの使用を避けてくださ い。
- **4.** 湿らせた布で、製品の外面をそっと拭きます。
- **重要:**液体が製品内に入らないようご注意ください。どの開口部からも湿気が入り込まないよう にしてください。お使いの HP 製品の内部に液体が入り込んだ場合、製品の損傷の原因となる可 能性があります。製品に洗浄液を直接吹き付けないでください。エアゾール スプレー、溶剤、研 磨剤、または表面を傷付ける過酸化水素または漂白剤を含む洗浄液を使用しないでください。
- **5.** ディスプレイから清掃を始めます(該当する場合)。1 方向に慎重に拭き、ディスプレイの上部 から下部に移動します。最後に電源コード、キーボード ケーブル、USB ケーブルなどのケーブル 類を拭いて終了します。
- **6.** 掃除した後で、デバイスの電源をオンにする前に、表面を完全に自然乾燥させます。
- **7.** 清掃後は、その都度手袋を破棄してください。手袋を取り外したら、すぐに手を洗ってくださ い。

# **コンピューターの持ち運びまたは送付**

コンピューターを持ち運んだり発送したりする必要がある場合は、装置を安全に保持するために以下 の点に注意してください。

- お使いのコンピューターを持ち運んだり荷物として送ったりする場合は、以下の手順で準備を行 います。
	- 外付けドライブ等に情報をバックアップします。
	- すべてのディスクおよびすべての外付けメディア カード類を取り出します
	- すべての外付けデバイスを、必要に応じてそれぞれの電源を切ってから取り外します。
	- コンピューターをシャットダウンします。
- 情報のバックアップを取ります。バックアップはコンピューターとは別に保管します。
- 飛行機に乗る場合などは、コンピューターを手荷物として持ち運び、他の荷物と一緒に預けない でください。
- **重要:**ドライブを磁気に近づけないようにしてください。磁気を発するセキュリティ装置には、 空港の金属探知器や金属探知棒が含まれます。空港のベルト コンベアなど機内持ち込み手荷物 をチェックするセキュリティ装置は、磁気ではなく X 線を使用してチェックを行うので、ドライ ブには影響しません。
- 機内でコンピューターを使用する場合は、機内のアナウンスを聞いて、コンピューターを使用可 能な時間を確認してください。機内でのコンピューターの使用を許可するかどうかは航空会社 の判断に委ねられます。
- コンピューターまたはドライブを荷物として送る場合は、緩衝材で適切に梱包し、梱包箱の表面 に「コワレモノ―取り扱い注意」と明記してください。
- 特定の環境において、無線デバイスの使用が制限されることがあります。たとえば、航空機内、 病院内、爆発物付近、および危険区域内です。コンピューターの無線デバイスの使用に適用され る規定が不明な場合は、コンピューターの電源を入れる前に、使用可能かどうかを確認して許可 を得てください。
- コンピューターを持って国外に移動する場合は、以下のことを行ってください。
	- 行き先の国または地域のコンピューターに関する通関手続きを確認してください。
	- 滞在する国または地域に適応した電源コードを、滞在する国または地域の HP 製品販売店で 購入してください。電圧、周波数、およびプラグの構成は地域によって異なります。
	- **警告!**感電、火災、および装置の損傷などを防ぐため、コンピューターを外部電源に接続す るときに、家電製品用に販売されている電圧コンバーターは使用しないでください。

# <span id="page-53-0"></span>**9 バックアップ、回復、および復元**

Windows のツールを使用して、情報のバックアップ、復元ポイントの作成、コンピューターの再設 定、リカバリ メディアの作成、またはコンピューターの工場出荷時状態への復元を行うことができま す。以下の標準的な手順を実行すると、より迅速にコンピューターを通常の動作状態に戻すことがで きます。

# **情報のバックアップおよびリカバリ メディアの作成**

Windows ツールを使用して個人の情報をバックアップできます。

## **Windows ツールを使用したバックアップの作成**

初期セットアップ後すぐに情報をバックアップすることをおすすめします。このタスクは、外付け USB ドライブを使用したローカルでの Windows バックアップまたはオンライン ツールで実行できま す。

- **重要:**Windows のみが個人データをバックアップできるオプションです。情報の損失を防ぐために、 定期的なバックアップのスケジュールを設定します。
- **注記:**コンピューターのストレージが 32 GB 以下の場合、Microsoft®の[システムの復元]は、初期設定 で無効に設定されている場合があります。

# **システムの回復および復元**

デスクトップがロードされない場合に、Windows の内部と外部の両方でシステムを復元するために利 用できる複数のツールが用意されています。

44 ページの回復および復元方法を使用してシステムの復元を試行することをおすすめします。

## **システムの復元の作成**

Windows では、システムの復元を利用できます。システムの復元ソフトウェアは、特定の時点でのコ ンピューターのシステム ファイルおよび設定の復元ポイント、またはスナップショットを自動的にま たは手動で作成できます。

システムの復元を使用すると、復元ポイントを作成した時点の状態にコンピューターを戻します。個 人用ファイルとドキュメントが、影響を受けないようにする必要があります。

# **回復および復元方法**

1 番目の方法の実行後、問題がまだ発生するかどうかをテストしてから、次の方法に進んでください。 今は実行する必要がない可能性があります。

- **1.** Microsoft の[システムの復元]を実行します。
- **2.** [この PC を初期状態に戻す]を実行します。

最初の 2 つの方法について詳しくは、[問い合わせ]アプリケーションを参照してください。

**[スタート]**ボタンを選択して、**[問い合わせ]**アプリケーションを選択し、実行したいタスクを入力しま す。

**注記:**[問い合わせ]アプリにアクセスするには、インターネットに接続する必要があります。

# <span id="page-55-0"></span>**10 Computer Setup(BIOS)**

HP のコンピューターには、セットアップと保護に役立つ複数のツールが用意されています。

# **[HP Computer Setup]の使用**

BIOS(Basic Input/Output System)とも呼ばれる[Computer Setup]は、システム上のすべての入出力デバ イス(ハードドライブ、ディスプレイ、キーボード、マウス、プリンターなど)間で行われる通信を 制御します。[Computer Setup]を使用すると、取り付けるデバイスの種類、コンピューターの起動順 序、およびシステム メモリと拡張メモリの容量を設定できます。

**注記:**[Computer Setup]で設定変更を行う場合は、細心の注意を払ってください。設定を誤ると、コン ピューターが正しく動作しなくなる可能性があります。

[Computer Setup]を起動するには、コンピューターの電源を入れるか再起動し、HP のロゴが表示され たら f10 キーを押して[Comuter Setup]を起動します。

## **[Computer Setup]での移動および選択**

[Computer Setup]では、いくつかの方法で移動および選択ができます。

- メニューまたはメニュー項目を選択するには、ポインティング デバイスを使用して項目を選択す るか、キーボードの tab キーや矢印キーを使用して項目を移動してから enter キーを押します。
- 画面を上下にスクロールするには、ポインティング デバイスを使用して画面の右上隅にある上向 き矢印または下向き矢印を選択するか、キーボードの上向き矢印キーまたは下向き矢印キーを使 用します。
- 開いているダイアログ ボックスを閉じて[HP Computer Setup]のメイン画面に戻るには、esc キー を押し、画面の説明に沿って操作します。

[HP Computer Setup]を終了するには、以下のどちらかの方法を選択します。

- 変更を保存しないで[HP Computer Setup]メニューを終了するには、**[Main]**(メイン)→**[Ignore Changes and Exit]**(変更を無視して終了)→**[Yes]**(はい)の順に選択します。
- **注記:**矢印キーを使用して選択項目を強調表示している場合は、enter キーを押す必要がありま す。
- 変更を保存して[HP Computer Setup]メニューを終了するには、**[Main]**(メイン)→**[Save Changes and Exit]**(変更を保存して終了)→**[Yes]**の順に選択します。
- **注記:**矢印キーを使用して選択項目を強調表示している場合は、enter キーを押す必要がありま す。

変更、保存した内容は、次回コンピューターを起動したときに有効になります。

## **BIOS の更新**

Windows Update により、更新バージョンの BIOS (BIOS アップデート) を入手できます。BIOS アップ デートを自動的にダウンロードしてコンピューターにインストールするように Windows Update を有 効にしている場合は、次回コンピューターを再起動したときに BIOS が更新されます。

# <span id="page-56-0"></span>**11 UEFI 版の[HP PC Hardware Diagnostics]の 使用**

UEFI(Unified Extensible Firmware Interface)版の[HP PC Hardware Diagnostics]は、診断テストを実行し て、コンピューターのハードウェアが正常に動作しているかどうかを確認できる UEFI ベースのユーテ ィリティです。このツールはオペレーティング システムの外で実行されるため、オペレーティング シ ステムまたはその他のソフトウェア コンポーネントが原因で発生する可能性のある問題からハード ウェア障害を分離できます。

**注記:**Windows 10 S コンピューターの場合は、.exe ファイルのみが提供されているため、Windows コ ンピューターおよび USB フラッシュ ドライブを使用して、[HP UEFI Support Environment](HP UEFI サ ポート環境)をダウンロードおよび構築する必要があります。詳しくは、48 [ページの](#page-57-0) UEFI 版の[HP PC Hardware Diagnostics]の USB フラッシュ [ドライブへのダウンロードを](#page-57-0)参照してください。

お使いのコンピューターで Windows が起動しない場合は、UEFI 版の[HP PC Hardware Diagnostics]を使 用してハードウェアの問題を診断できます。

# **Windows 版の[HP PC Hardware Diagnostics]のハードウェア障 害 ID コードの使用**

ハードウェアの交換が必要な障害が Windows 版の[HP PC Hardware Diagnostics]で検出された場合、24 桁の障害 ID コードが生成されます。

- **▲** 画面に表示される説明に応じて、以下のどちらかのオプションを選択します。
	- 障害 ID リンクが表示されている場合は、リンクを選択し、画面に表示される説明に沿って 操作します。
	- HP のサポート窓口にお問い合わせになるための説明が表示されている場合は、その説明に 沿って操作します。

# **UEFI 版の[HP PC Hardware Diagnostics]の起動**

UEFI 版の[HP PC Hardware Diagnostics]を起動するには、以下の操作を行います。

- **1.** コンピューターの電源を入れるかコンピューターを再起動してすぐに esc キーを押します。
- **2.** f2 キーを押します。

BIOS は、以下の順序で 3 か所から診断ツールを検索します。

**a.** 接続されている USB フラッシュ ドライブ

- <span id="page-57-0"></span>**注記:**UEFI 版の[HP PC Hardware Diagnostics]ツールを USB フラッシュ ドライブにダウンロー ドするには、48 ページの最新バージョンの UEFI 版の[HP PC Hardware Diagnostics]のダウン ロードを参照してください。
- **b.** ハードディスク ドライブ
- **c.** BIOS
- **3.** 診断ツールが開いたら、言語を選択し、実行する診断テストの種類を選択してから、画面に表示 される説明に沿って操作します。

# **UEFI 版の[HP PC Hardware Diagnostics]の USB フラッシュ ドラ イブへのダウンロード**

以下のような場合には、UEFI 版の[HP PC Hardware Diagnostics]を USB フラッシュ ドライブにダウンロ ードすると便利です。

- UEFI 版の[HP PC Hardware Diagnostics]がプリインストール イメージに含まれていない。
- UEFI 版の[HP PC Hardware Diagnostics]が HP TOOLS パーティションに含まれていない。
- ハードディスク ドライブが故障している。

**注記:**UEFI 版の[HP PC Hardware Diagnostics]のダウンロードの説明は、英語でのみ提供されています。 また、.exe ファイルのみが提供されているため、Windows コンピューターを使用して、[HP UEFI Support Environment] (HP UEFI サポート環境) をダウンロードおよび構築する必要があります。

# **最新バージョンの UEFI 版の[HP PC Hardware Diagnostics]のダウンロード**

最新バージョンの UEFI 版の[HP PC Hardware Diagnostics]を USB フラッシュ ドライブにダウンロードす るには、以下の操作を行います。

**1.** HP の Web サイト[、http://www8.hp.com/jp/ja/campaigns/hpsupportassistant/pc-diags.html](http://www8.hp.com/jp/ja/campaigns/hpsupportassistant/pc-diags.html) にアクセ スします。[HP PC Hardware Diagnostics]のホーム ページが表示されます。

**2. [HP DIAGNOSTICS UEFI をダウンロード]**→**[実行]**の順に選択します。

## **製品名または製品番号による UEFI 版の[HP PC Hardware Diagnostics]のダウンロ ード**

製品名または製品番号で UEFI 版の[HP PC Hardware Diagnostics]を USB フラッシュ ドライブにダウンロ ードできます。

- **注記:**一部の製品では、製品名または製品番号を使用してこのソフトウェアを USB フラッシュ ドライ ブにダウンロードすることが必要な場合があります。
	- **1.** <http://www.hp.com/support> にアクセスします。
	- **2.** 製品名または製品番号を入力し、お使いのコンピューターを選択して、オペレーティング システ ムを選択します。
	- **3. [診断]**セクションで、画面の説明に沿って、お使いのコンピューターに合った UEFI 版の[HP PC Hardware Diagnostics]のバージョンを選択してダウンロードします。

# <span id="page-58-0"></span>**12 仕様**

コンピューターを持ち運んだり、保管したりするときに、入力電源の定格および動作仕様の情報が役 に立ちます。

# **入力電源**

ここで説明する電源の情報は、お使いのコンピューターを国外で使用する場合に役立ちます。

コンピューターは、AC 電源または DC 電源から供給される DC 電力で動作します。AC 電源は 100~240 V (50/60 Hz) の定格に適合している必要があります。コンピューターは単独の DC 電源で動作します が、コンピューターの電力供給には、このコンピューター用に HP から提供および認可されている外 部 AC 電源アダプターまたは DC 電源のみを使用する必要があります。

お使いのコンピューターは、以下の 1 つまたは複数の仕様の DC 電力で動作します。コンピューター の電圧および電流は、規定ラベルに記載されています。

### **表 12-1 DC 電源の仕様**

![](_page_58_Picture_453.jpeg)

**注記:**この製品は、最低充電量 240 Vrms 以下の相対電圧によるノルウェーの IT 電源システム用に設 計されています。

# <span id="page-59-0"></span>**動作環境**

コンピューターを持ち運んだり、コンピューターを保管したりするときに役に立つ情報として、動作 仕様を参照してください。

### **表 12-2 動作環境の仕様**

![](_page_59_Picture_85.jpeg)

# <span id="page-60-0"></span>**13 静電気対策**

静電気の放電は、じゅうたんの上を歩いてから金属製のドアノブに触れたときなど、2 つのものが接 触したときに発生します。

人間の指など、導電体からの静電気の放電によって、システム ボードなどのデバイスが損傷したり、 耐用年数が短くなったりすることがあります。

- **重要:**静電気に弱い部品を取り扱う前に、以下で説明する方法のどれかで身体にたまった静電気を放 電してください。
	- 部品などの取り外しまたは取り付けの手順で、コンピューターから電源コードを取り外すように 指示されている場合は、まず正しくアース(接地)されていることを確認してください。
	- 部品は、コンピューターに取り付ける直前まで静電気防止用のケースに入れておきます。
	- ピン、リード線、および回路には触れないようにします。電子部品に触れる回数をなるべく少な くします。
	- 磁気を帯びていない道具を使用します。
	- 部品を取り扱う前に、塗装されていない金属面に触れるなどして、静電気を放電します。
	- 取り外した部品は、静電気防止用のケースに入れておきます。

# <span id="page-61-0"></span>**14 ユーザー サポート**

HP は、単体でも、または適切な他社製支援技術(AT)デバイスやアプリケーションと組み合わせるこ とでも、誰もがどこからでも使用できる製品、サービス、および情報を設計して製造し、お客様に提 供することを目標にしています。

# **HP とユーザー サポート**

HP はダイバーシティ(人材の多様性)、インクルージョン(受容)、およびワーク ライフ バランスを 会社を構成する基本と考えており、HP のあらゆる業務にこの考えが反映されています。HP は、世界 中で人と技術力を結び付けることを重視した、すべての人が活躍できる環境作りを目指しています。

## **必要なテクノロジ ツールの確認**

テクノロジは、人間の潜在能力を引き出すことができます。支援技術は、障壁を取り除き、自宅、職 場、およびコミュニティでの自立を後押しするためのものです。支援技術によって電子技術や情報技 術の機能を向上、維持、および改善できます。

詳しくは、53 [ページの最適な支援技術の確認を](#page-62-0)参照してください。

## **HP の取り組み**

HP は、お身体の不自由な方にもご利用いただける製品やサービスを提供できるよう取り組んでいま す。こうした取り組みは、会社の目標であるダイバーシティを実現し、あらゆる人が確実にテクノロ ジを活用できるようにするために役立ちます。

ユーザー サポートにおける HP の目標は、単体で、または適切な補助ツールや支援技術と組み合わせ ることにより、お身体の不自由な方にも効果的にお使いいただけるような製品やサービスを設計、製 造、販売することです。

目標達成のために、この HP ユーザー サポート ポリシーでは、HP の取り組みの指針となる 7 つの主 要な目標が設定されています。HP のすべてのマネージャーおよび従業員は、自分の役割や責任に従っ てこれらの目標とその実現をサポートするよう期待されます。

- 社内においてユーザー サポート問題への認識を高めて、お身体の不自由な方にもご利用いただけ る製品やサービスの設計、製造、販売、および配送に必要なトレーニングを従業員に提供しま す。
- 製品やサービスに関するユーザー サポートのガイドラインを作成し、製品開発グループに対して は、競争力、技術、および経済性の観点から実現可能な範囲でガイドラインに従う責任を課しま す。
- お身体の不自由な方に、ユーザー サポートのガイドラインの作成、および製品やサービスの設計 およびテストに参加していただきます。
- ユーザー サポート機能を文書化し、HP の製品やサービスに関する情報を、お身体の不自由な方 にもご利用いただける形で一般に公開します。
- 最先端の支援技術および支援ソリューションのプロバイダーとの関係を築きます。
- <span id="page-62-0"></span>● HP の製品やサービスに関連する支援技術を向上させる社内および社外での研究開発をサポート します。
- ユーザー サポートに関する業界の標準やガイドラインを支持し、それらに貢献します。

### **IAAP(International Association of Accessibility Professionals)**

IAAP は、人の交流、教育、および認定を通じてユーザー サポートに関する専門職の発展を目指す非営 利団体です。ユーザー サポートの専門家のキャリア形成やキャリア アップを支援したり、企業がユー ザー サポートを自社の製品やインフラストラクチャに組み込めるようにすることを目標としていま す。

設立メンバーとして、HP は他の企業と協力してユーザー サポートの分野を発展させるために加わり ました。この取り組みは、お身体の不自由な方にも効果的にお使いいただける製品やサービスを設 計、製造、販売するという HP のユーザー サポートの目標の達成を後押しします。

IAAP は、世界中の個人、学生、および組織を結び付け、お互いに学び合えるようにすることで、ユー ザー サポート業務自体をも強めることにつながります。詳しい情報をお知りになりたい場合は、 <http://www.accessibilityassociation.org/>(英語サイト)にアクセスして、オンライン コミュニティに参 加したり、ニュース レターにサインアップしたり、メンバーシップの種類を確認したりしてくださ い。

## **最適な支援技術の確認**

お身体の不自由な方やご年配の方も含め、すべての人がテクノロジを用いてコミュニケーションをと り、自己表現し、世界とつながりを持てるようになるべきだと HP は考えます。HP は、社内だけでな く、お客様やパートナーとともに、ユーザー サポートに関する意識の向上に努めています。

目にやさしい大きいフォント、両手を休ませることができる音声認識、特定の状況で役立つその他の 支援技術など、さまざまな支援技術が HP 製品の操作性を向上させるために利用されています。以下 のセクションでは、支援技術や製品を選択する方法を説明します。

### **ご自身のニーズの評価**

テクノロジは、お客様の能力を引き出すことができます。支援技術は、障壁を取り除き、自宅、職 場、およびコミュニティでの自立を後押しするためのものです。支援技術 (AT) によって電子技術や 情報技術の機能を向上、維持、および改善できます。

お客様は多数の AT 製品から選択できます。AT の評価では、いくつかの製品を評価し、疑問点を解決 し、状況に合った最善のソリューションを選択できるようにする必要があります。AT を評価する資格 を持つ専門家の専門分野は多岐にわたり、理学療法、作業療法、音声言語病理学、およびその他の専 門分野で免許や認定を取得した人が含まれます。ただし、認定や免許がなくても評価情報を提供でき ます。個人の経験、専門知識、および料金について尋ね、ご自身のニーズに合っているかを判断して ください。

### **HP 製品のユーザー サポート**

以下のリンクでは、各種の HP 製品に組み込まれているユーザー サポート機能および支援技術 (該当 する場合)について説明しています。状況に最も適した支援技術の機能や製品を選択するために役立 つリソースです。

- HP Elite x3 ユーザー補助オプション (Windows® 10 Mobile) (英語サイト)
- HP PC アクセシビリティ オプション (Windows 7)
- HP PC Windows 8 アクセシビリティ オプション
- HP パソコン Windows 10 [のアクセシビリティ](https://support.hp.com/jp-ja/document/c04899902) オプション
- <span id="page-63-0"></span>HP 7、Slate 7 タブレット – HP [タブレット\(Android 4.1/Jelly Bean](http://support.hp.com/us-en/document/c03678316) 搭載)でのユーザー補助機能 [の有効化](http://support.hp.com/us-en/document/c03678316)
- HP SlateBook PC [ユーザー補助機能を有効にする\(Android 4.2、4.3/Jelly Bean\)](http://support.hp.com/us-en/document/c03790408)
- HP Chrome OS HP Chromebook または Chromebox [でユーザー補助機能をオンにする\(Chrome](https://support.google.com/chromebook/answer/177893?hl=ja&ref_topic=9016892) [OS\)](https://support.google.com/chromebook/answer/177893?hl=ja&ref_topic=9016892)
- HP のショップ HP 製品の周辺機器 (英語サイト)

HP 製品のユーザー サポート機能の他に追加[のサポート](#page-65-0)も必要な場合は、56ページの HP のサポート [窓口へのお問い合わせ](#page-65-0)を参照してください。

追加の支援を提供できる外部のパートナーやサプライヤーへのリンクは以下のとおりです。

- [マイクロソフトのアクセシビリティへの取り組み\(Windows 7、Windows 8、Windows 10、](http://www.microsoft.com/ja-jp/enable) Microsoft<sup>®</sup> Office)
- Google [ユーザー補助機能\(Android、Chrome、Google](https://www.google.com/accessibility/) アプリ)
- [お困りの種類別に分類された支援技術\(英語版\)](http://www8.hp.com/us/en/hp-information/accessibility-aging/at-product-impairment.html)
- ATIA (Assistive Technology Industry Association) (英語版)

# **標準および法令**

世界各国では、お身体の不自由な方向けの製品やサービスを利用しやすくするための規則が制定され ています。これらの規制は歴史的に、通信関連製品およびサービス、特定の通信や動画再生機能を備 えたコンピューターおよびプリンター、またそれらに関連する取扱説明書やカスタマー サポートに適 用されています。

## **標準**

FAR(Federal Acquisition Regulation:連邦調達規則)に言及されている Rehabilitation Act の 508 条は、 US Access Board によって、身体、知覚、または認知の障がいがある方が情報通信技術(ICT)にアクセ スできることを明記するために策定されました。

この標準には、対象製品の機能に重点を置いた性能ベースの要件に加えて、各種テクノロジに固有の 技術基準が含まれています。固有の基準は、ソフトウェア アプリケーションおよびオペレーティング システム、Web ベースの情報およびアプリケーション、コンピューター、電気通信関連の製品、動画 やマルチメディア、および独立式の閉鎖型製品を対象とします。

### **Mandate 376 – EN 301 549(欧州連合向け)**

The European Union created the EN 301 549 standard within Mandate 376 as an online toolkit for public procurement of ICT products. The standard specifies the accessibility requirements applicable to ICT products and services, with a description of the test procedures and evaluation methodology for each requirement.

#### **WCAG(Web Content Accessibility Guidelines)**

W3C の WAI (Web Accessibility Initiative) によって公開された WCAG (Web Content Accessibility Guidelines)は、Web の設計者や開発者が、お身体の不自由な方やご年配の方のニーズに合ったサイト を作成するために役立ちます。

WCAG は、さまざまな Web コンテンツ(テキスト、画像、オーディオ、動画)および Web アプリケー ションによってユーザー サポートを向上させるガイドラインです。WCAG は厳密にテストでき、理解 や使用が容易で、Web 開発者が新しい発想を取り入れられるように柔軟性を持たせています。WCAG 2.0 は、[ISO/IEC 40500:2012](http://www.iso.org/iso/iso_catalogue/catalogue_tc/catalogue_detail.htm?csnumber=58625/)(英語サイト)としても承認されました。

<span id="page-64-0"></span>WCAG では特に、視覚、聴覚、身体、認知、神経の障がいがある方やサポートを必要とするご年配の Web ユーザーが Web 利用時に直面する障壁に対応しています。WCAG 2.0 にはお身体の不自由な方で も利用しやすいコンテンツの特徴が明記されています。

- **知覚可能**(画像のテキストによる代替、オーディオのキャプション、提供方法への適応性、色の コントラストなど)
- **操作可能**(キーボード操作、色のコントラスト、タイミング調整、発作の防止、ナビゲーション 可能)
- **理解可能**(読みやすさ、予測可能性、入力支援など)
- **堅牢性**(支援技術との互換性など)

## **法令および規制**

IT および情報のユーザー サポートは、法的な重要性が高まりつつある分野になってきました。これら のリンクから、主要な法令、規制、および標準に関する情報を確認できます(英語のみ)。

- United States (米国向け)
- Canada (カナダ向け)
- Europe (欧州向け)
- Australia (オーストラリア向け)
- [全世界](http://www8.hp.com/us/en/hp-information/accessibility-aging/legislation-regulation.html#worldwide)

# **ユーザー サポートに関する役立つリソースおよびリンク**

以下の組織から、障がいや年齢による身体的制限に関する適切な情報を得られる場合があります。

**注記:**この一覧に記載されている組織がすべてではありません。これらの組織は、情報提供のみを目 的として記載されています。インターネットで確認された情報または連絡先について HP は一切の責 任を負わないものとします。このページの一覧は、HP による推奨を示すものではありません。

## **組織(英語のみ)**

これらの組織は、障がいや年齢による身体的制限に関する情報を提供する多くの組織の一部です。

- AAPD (American Association of People with Disabilities)
- ATAP (Association of Assistive Technology Act Programs)
- HLAA (Hearing Loss Association of America)
- ITTATC (Information Technology Technical Assistance and Training Center)
- Lighthouse International
- National Association of the Deaf
- **National Federation of the Blind**
- **RESNA (Rehabilitation Engineering & Assistive Technology Society of North America)**
- TDI (Telecommunications for the Deaf and Hard of Hearing, Inc.)
- W3C WAI (Web Accessibility Initiative)

# <span id="page-65-0"></span>**教育機関(英語のみ)**

これらの例を含む多くの教育機関が、障がいや年齢による身体的制限に関する情報を提供していま す。

- カリフォルニア州立大学ノースリッジ校、Center on Disabilities
- ウィスコンシン大学マディソン校、Trace Center
- ミネソタ大学、Computer Accommodations Program

# **障がいに関するその他のリソース(英語のみ)**

これらの例を含む多くのリソースが、障がいや年齢による身体的制限に関する情報を提供していま す。

- ADA (Americans with Disabilities Act) Technical Assistance Program
- ILO Global Business and Disability Network
- EnableMart
- European Disability Forum (欧州障害フォーラム)
- **Job Accommodation Network**
- Microsoft Enable

## **HP のリンク**

これらの HP 固有のリンクでは、障がいや年齢による身体的制限に関する情報が提供されます。

お問い合わせの Web [フォーム\(英語サイト\)](https://h41268.www4.hp.com/live/index.aspx?qid=11387)

HP [の『快適に使用していただくために』\(言語を選択してください\)](http://www8.hp.com/us/en/hp-information/ergo/index.html)

HP [の公的機関への販売\(米国向け\)](https://government.hp.com/)

# **HP のサポート窓口へのお問い合わせ**

HP では、お身体の不自由なお客様向けにテクニカル サポートおよびユーザー サポート オプションを 提供しています。

**注記:**サポートは英語でのみ提供されます。

- HP 製品のテクニカル サポートまたはユーザー サポートに関するご質問のある、耳の不自由なお 客様は以下の操作を行ってください。
	- http://welcome.hp.com/country/us/en/wwcontact\_us.html (英語サイト)から該当する国や地 域、または言語を選択してください。
- HP 製品のテクニカル サポートまたはユーザー サポートに関するご質問のある、その他のお身体 の不自由なお客様、または年齢による身体的制限のあるお客様は、以下のどちらかを選択してく ださい。
	- (888)259-5707 までお問い合わせください(月曜~金曜の 6:00~21:00、山岳標準時)。
	- [Contact form for people with disabilities or age-related limitations\(](https://h41268.www4.hp.com/live/index.aspx?qid=11387)お身体の不自由な方または 年齢による身体的制限のある方のお問い合わせフォーム)に必要な情報を入力してくださ い。

# <span id="page-66-0"></span>**索引**

## **記号/数字**

1 本指スライド用タッチ スクリー ン ジェスチャ [25](#page-34-0) 2 本指スクロール用タッチパッド ジェスチャ [23](#page-32-0) 2 本指タップ用タッチパッド ジェ スチャ [23](#page-32-0) 2 本指ピンチ ズーム用タッチパッ ドおよびタッチ スクリーン ジェ スチャ [22](#page-31-0) 3 本指スワイプ用タッチパッド ジ ェスチャ [24](#page-33-0) 3本指タップ用タッチパッド ジェ スチャ [23](#page-32-0) 4 本指スワイプ用タッチパッド ジ ェスチャ [24](#page-33-0) 4 本指タップ用タッチパッド ジェ スチャ [24](#page-33-0) 508 条のユーザー サポートに関す る標準 [54](#page-63-0)

## **A**

AT(支援技術) 確認 [53](#page-62-0) 目的 [52](#page-61-0)

### **B**

BIOS 更新 [46](#page-55-0) Bluetooth デバイス [17,](#page-26-0) [20](#page-29-0) Bluetooth ラベル [13](#page-22-0)

### **C**

Caps Lock ランプ、位置 [8](#page-17-0) Computer Setup BIOS administrator password (BIOS 管理者パスワード) [35,](#page-44-0) [36,](#page-45-0) [37](#page-46-0) 移動および選択 [46](#page-55-0) 起動 [46](#page-55-0)

#### **E**

esc キー、位置 [11](#page-20-0)

eSIM [19](#page-28-0)

#### **F**

Fn Lock ランプ、位置 [8](#page-17-0) fn キー、位置 [11](#page-20-0)

**G**

GPS [19](#page-28-0)

#### **H**

HD 対応デバイス、接続 [27](#page-36-0) HP 支援ポリシー [52](#page-61-0) HP ファスト チャージ [31](#page-40-0) HP リソース [1](#page-10-0)

### **I**

International Association of Accessibility Professionals [53](#page-62-0)

**M** Miracast [27](#page-36-0)

## **S**

SIM カード、装着 [15](#page-24-0) SIM カード、適したサイズ [15](#page-24-0) SIM カード トレイ、位置 [9](#page-18-0)

### **U**

UEFI 版の[HP PC Hardware Diagnostics] 起動 [47](#page-56-0) 使用 [47](#page-56-0) ダウンロード [48](#page-57-0) USB Type-C ポート、位置 [3,](#page-12-0) [4](#page-13-0) USB Type-C ポート、接続 [27](#page-36-0)

## **W**

Windows システムの復元ポイント [44](#page-53-0) バックアップ [44](#page-53-0) リカバリ メディア [44](#page-53-0) Windows Hello 使用 [37](#page-46-0) Windows キー、位置 [11](#page-20-0)

Windows ツール、使用 [44](#page-53-0)

## **い** 一時停止の操作キー [12](#page-21-0) インストールされているソフトウ ェア、確認 [3](#page-12-0)

**う** ウィルス対策ソフトウェア [37](#page-46-0)

### **お**

オーディオ [26](#page-35-0) 音量の調整 [12](#page-21-0) サウンド設定 [26](#page-35-0) オーディオ出力(ヘッドフォン)/ オーディオ入力(マイク)コンボ コネクタ、位置 [4](#page-13-0) 音量 調整 [12](#page-21-0) ミュート(消音) [12](#page-21-0)

#### **か**

回復 [44](#page-53-0) 外部電源、使用 [32](#page-41-0) 各部 キーボードの各部 [6](#page-15-0) ディスプレイ [5](#page-14-0) 左側面 [4](#page-13-0) 右側面 [3](#page-12-0) カメラ [5](#page-14-0) 位置 [5](#page-14-0) 使用 [26](#page-35-0) カメラ プライバシー カバー 使用 [26](#page-35-0) カメラ プライバシー カバー、位 置 [6](#page-15-0) カメラ ランプ、位置 [5](#page-14-0) 画面の輝度の操作キー [12](#page-21-0) 完全なロー バッテリ状態 [31](#page-40-0) 管理者パスワード [35](#page-44-0)

### **き**

キー esc [11](#page-20-0)

fn [11](#page-20-0) Windows [11](#page-20-0) 操作 [11](#page-20-0) キー、 操作 [11](#page-20-0) キーボードおよび別売のマウス 使用 [25](#page-34-0) キーボードおよび別売のマウスの 使用 [25](#page-34-0) キーボードのバックライト 操作キー [12](#page-21-0) 企業無線 LAN への接続 [18](#page-27-0) 規定情報 規定ラベル [13](#page-22-0) 無線認定/認証ラベル [13](#page-22-0) 機内モード キー [17](#page-26-0)

#### **こ**

公共無線 LAN への接続 [18](#page-27-0) 高精度タッチパッド 使用 [22](#page-31-0) 高精度タッチパッド ジェスチャ 2 本指スクロール [23](#page-32-0) 2 本指タップ [23](#page-32-0) 3 本指スワイプ [24](#page-33-0) 3 本指タップ [23](#page-32-0) 4 本指スワイプ [24](#page-33-0) 4 本指タップ [24](#page-33-0) コネクタ オーディオ出力(ヘッドフォ ン)/オーディオ入力(マイク) コンボ [4](#page-13-0) コンピューターのお手入れ [41](#page-50-0) コンピューターの清掃 [41](#page-50-0) 消毒 [41](#page-50-0) 汚れやごみの除去 [41](#page-50-0) コンピューターの送付 [42](#page-51-0) コンピューターの電源を切る [30](#page-39-0) コンピューターの持ち運び [13,](#page-22-0) [42](#page-51-0)

### **さ**

サービス ラベル、位置 [13](#page-22-0) 再生の操作キー [12](#page-21-0) サウンド. オーディオを参照 サウンド設定、使用 [26](#page-35-0) サポート窓口、ユーザー サポー ト [56](#page-65-0)

**し** ジェスチャ [24](#page-33-0) 支援技術 (AT) 確認 [53](#page-62-0) 目的 [52](#page-61-0) システムの応答停止 [30](#page-39-0) システムの復元 [44](#page-53-0) システムの復元ポイント、作成 [44](#page-53-0) シャットダウン [30](#page-39-0) 出荷時に搭載されているバッテ リ [32,](#page-41-0) [35](#page-44-0) シリアル番号、コンピューター [13](#page-22-0)

### **す**

スピーカー、位置 [5](#page-14-0), [9](#page-18-0) スピーカーの音量の操作キー [12](#page-21-0) スリープ 開始 [29](#page-38-0) 終了 [29](#page-38-0) スリープ、開始 [29](#page-38-0) スリープの開始 [29](#page-38-0)

### **せ**

静電気対策 [51](#page-60-0) 製品名および製品番号、コンピュー ター [13](#page-22-0) セットアップ ユーティリティ 移動および選択 [46](#page-55-0)

## **そ**

操作キー [11](#page-20-0) 位置 [11](#page-20-0) 一時停止 [12](#page-21-0) 画面の輝度 [12](#page-21-0) キーボードのバックライト [12](#page-21-0) 再生 [12](#page-21-0) 使用 [11](#page-20-0) スピーカーの音量 [12](#page-21-0) 次 [12](#page-21-0) プライバシー スクリーン [11](#page-20-0) ミュート(消音) [12](#page-21-0) 無線 [12](#page-21-0) 操作キー、位置 [11](#page-20-0) ソフトウェア ウィルス対策 [37](#page-46-0) ディスク クリーンアップ [40](#page-49-0)

ディスク デフラグ [40](#page-49-0) ファイアウォール [38](#page-47-0) ソフトウェア更新プログラム、イン ストール [38](#page-47-0)

### **た**

タッチ スクリーン ジェスチャ 1 本指スライド [25](#page-34-0) タッチパッド 使用 [22](#page-31-0) 設定 [6](#page-15-0) タッチパッドおよびタッチ スクリ ーン ジェスチャ [22](#page-31-0) 2 本指ピンチ ズーム [22](#page-31-0) タップ [22](#page-31-0) タッチパッド ジェスチャ 2 本指スクロール [23](#page-32-0) 2 本指タップ [23](#page-32-0) 3 本指スワイプ [24](#page-33-0) 3 本指タップ [23](#page-32-0) 4 本指スワイプ [24](#page-33-0) 4 本指タップ [24](#page-33-0) タッチパッド ゾーン、位置 [7](#page-16-0) タッチパッドの使用 [22](#page-31-0) タッチパッド ボタン 位置 [7](#page-16-0)

# **つ**

次のトラックの操作キー [12](#page-21-0)

## **て**

[ディスク クリーンアップ]ソフト ウェア [40](#page-49-0) [ディスク デフラグ]ソフトウェ ア [40](#page-49-0) ディスプレイの各部 [5](#page-14-0) データ転送 [27](#page-36-0) デジタル ペン ペアリング ボタン [10](#page-19-0) デジタル ペンのペアリング ボタ ン、位置 [10](#page-19-0) デジタル ペン ボタン、位置 [10](#page-19-0) デジタル ペン ランプ、位置 [10](#page-19-0) 電源 外部 [32](#page-41-0) バッテリ [30](#page-39-0) [電源]アイコン、使用 [30](#page-39-0) 電源設定、使用 [30](#page-39-0) 電源の管理 [29](#page-38-0)

電源ボタン、位置 [9](#page-18-0) 電源ランプ [8](#page-17-0)

#### **と**

動作環境 [50](#page-59-0) 特別なキー、使用 [10](#page-19-0)

#### **な**

内蔵マイク、位置 [5](#page-14-0)

### **に**

入力電源 [49](#page-58-0)

**は** ハードウェア、確認 [3](#page-12-0) パスワード BIOS 管理者 [35](#page-44-0), [36,](#page-45-0) [37](#page-46-0) 管理者 [35](#page-44-0) ユーザー [35](#page-44-0) パスワードの使用 [34](#page-43-0) バックアップ [44](#page-53-0) バックアップ、作成 [44](#page-53-0) バッテリ 出荷時に搭載されている [32,](#page-41-0) [35](#page-44-0) 節電 [31](#page-40-0) 放電 [31](#page-40-0) ロー バッテリ状態 [31](#page-40-0) ロー バッテリ状態への対処 [31,](#page-40-0) [32](#page-41-0) バッテリ充電 [31](#page-40-0) バッテリ電源 [30](#page-39-0) バッテリ ランプ [3](#page-12-0), [4](#page-13-0)

### **ひ**

左側面の各部 [4](#page-13-0) ビデオ [27](#page-36-0) 無線ディスプレイ [27](#page-36-0) 標準および法令、ユーザー サポー ト [54](#page-63-0)

## **ふ**

ファイアウォール ソフトウェア [38](#page-47-0) 復元 [44](#page-53-0) プライバシー キー ランプ [8](#page-17-0) プライバシー スクリーンの操作キ ー、位置 [11](#page-20-0)

プログラムおよびドライバーの更 新 [40](#page-49-0) **へ**

ペン ポケット、位置 [10](#page-19-0)

### **ほ**

ポート USB Type-C [3](#page-12-0), [4,](#page-13-0) [27](#page-36-0) ボタン デジタル ペン [10](#page-19-0) デジタル ペン、ペアリング [10](#page-19-0) ユーザー パスワード [35](#page-44-0) 電源 [9](#page-18-0) 左のタッチパッド [7](#page-16-0) 右のタッチパッド [7](#page-16-0) ホットキー 一時停止 [13](#page-22-0) 使用 [13](#page-22-0) 中断 [13](#page-22-0) プログラミング クエリ [13](#page-22-0)

## **み**

右側面の各部 [3](#page-12-0) ミュート(消音)の操作キー [12](#page-21-0)

### **む**

無線 LAN アンテナ、位置 [6](#page-15-0) 無線 LAN デバイス [13](#page-22-0) 無線 LAN への接続 [18](#page-27-0) 無線 LAN ラベル [13](#page-22-0) 無線 WAN アンテナ、位置 [6](#page-15-0) 無線 WAN デバイス [17](#page-26-0), [18](#page-27-0) 無線アンテナ、位置 [6](#page-15-0) 無線キー [17](#page-26-0) 無線コントロール オペレーティング システム [17](#page-26-0) ボタン [17](#page-26-0) 無線操作キー [12](#page-21-0) 無線認定/認証ラベル [13](#page-22-0) 無線ネットワーク(無線 LAN) 企業無線 LAN への接続 [18](#page-27-0) 公共無線 LAN への接続 [18](#page-27-0) 接続 [18](#page-27-0) 動作範囲 [18](#page-27-0) 無線ボタン [17](#page-26-0) 無線ランプ [17](#page-26-0)

### **め**

メンテナンス ディスク クリーンアップ [40](#page-49-0) ディスク デフラグ [40](#page-49-0) プログラムおよびドライバーの 更新 [40](#page-49-0)

### **ゆ**

ユーザー サポート [52](#page-61-0) ユーザー サポートに必要な評価 [53](#page-62-0)

## **ら**

ラベル Bluetooth [13](#page-22-0) 規定 [13](#page-22-0) サービス [13](#page-22-0) シリアル番号 [13](#page-22-0) 無線 LAN [13](#page-22-0) 無線認定/認証 [13](#page-22-0) ランプ Caps Lock [8](#page-17-0) Fn Lock [8](#page-17-0) 外部電源アダプターおよびバッ テリ [3](#page-12-0), [4](#page-13-0) カメラ [5](#page-14-0) デジタル ペン [10](#page-19-0) 電源 [8](#page-17-0) バッテリ [3](#page-12-0), [4](#page-13-0) プライバシー キー [8](#page-17-0)

## **り**

リカバリ メディア [44](#page-53-0) Windows ツールを使用した作 成 [44](#page-53-0) リソース、ユーザー サポート [55](#page-64-0) 裏面 [13](#page-22-0)

# **ろ**

ロー バッテリ状態 [31](#page-40-0)